### 尊敬的浪潮天梭服务器用户:

#### 衷心感谢您选用浪潮天梭服务器!

本手册介绍了此款服务器的技术特性与系统的设置、安装,有助于您 更详细地了解和便捷地使用此款服务器。

请将我方产品的包装物交废品收购站回收利用,以利于污染预防,造 福人类。

浪潮拥有本手册的版权。

未经浪潮许可,任何单位和个人不得以任何形式复制本用户手册。浪 潮保留随时修改本手册的权利。

本手册中的内容如有变动恕不另行通知。

如果您对本手册有疑问或建议,请向浪潮垂询。

#### これは アンディア アクセス しょうしょう こうしょう うまい うまい うまい うまい こうしょう

#### 二○一四年八月

"Inspur 浪潮"是浪潮集团有限公司的注册商标。

其它商标分别属于其相应的注册公司。

# 声 明

在您正式使用本服务器之前,请先阅读以下声明。只有您阅读了以下声明 并且同意以下各条款后,方可正式开始使用本服务器;如果您对以下条款有任何 疑问,请和您的供货商联系或直接与我们联系。如您未向我们就以下条款提出疑 问并开始使用本服务器,则是默认您已经同意了以下各条款。

1.我们提醒您特别注意:在任何时候,除了我们提示您可以修改的参数以外, 您不要修改本服务器主板 BIOS 中的任何其他参数。

2.在您使用的服务器出现任何硬件故障时或您希望对硬件进行任何升级时, 请将您机器的详细硬件配置反映给我们的客户服务中心;您不要自行拆卸服务器 机箱或各模块内任何硬件设备。

3. 本服务器的内存, CPU、CPU 散热器, 风扇等都是特殊规格的, 请您不要 将它们和任何其他型号机器的相应设备混用。

4.您在使用服务器过程中遇到的任何软件问题,我们希望您首先和相应软 件的提供商联系,由他和我们联系,以方便我们沟通、共同解决您碰到的问题。 对于如数据库、网络管理软件或其他网络产品等的安装、运行问题,我们尤其希 望您能够这样处理。

5. 如果上架安装本服务器, 请先仔细阅读随机的快速使用指南。如果您有 任何使用疑难问题,请与我们的客户服务中心联系。

6.我们特别提醒您:在使用过程中,注意对您的数据进行必要的备份。

7.此为 A 级产品,在生活环境中,该产品可能会造成无线电干扰。在这种 情况下,可能需要用户对其干扰采取切实可行的措施。

8.本手册中涉及的各软、硬件产品的标识,名称版权归产品的相应公司拥有。

9. 以上声明中, "我们"指代浪潮;浪潮拥有对以上声明的最终解释权。

# 关于本手册

#### ● 产品概述

本章介绍此款服务器模组的组装及整机的技术特性、外观特性、I/O 接 口技术规格等。

#### ● 系统设置

本章介绍此款服务器的 BIOS 设置情况。

#### ● 安装操作系统

本章向您介绍如何在此款服务器上安装主流操作系统。

#### ● 集成管理功能使用说明

本章向您介绍如何使用管理卡集成的管理功能。

● OLED 使用说明

本章向您介绍 OLED 的功能及使用方法。

#### ● 常见问题及故障排除

本章向您介绍一些常见问题的解决方法。

我们建议您在使用此款服务器之前仔细阅读本手册,以避免您在操作中出 现不必要的失误。

技术服务电话:4008600011

- 地 址:中国济南市浪潮路 1036 号(浪潮)
- 邮 编:250101

# 目录

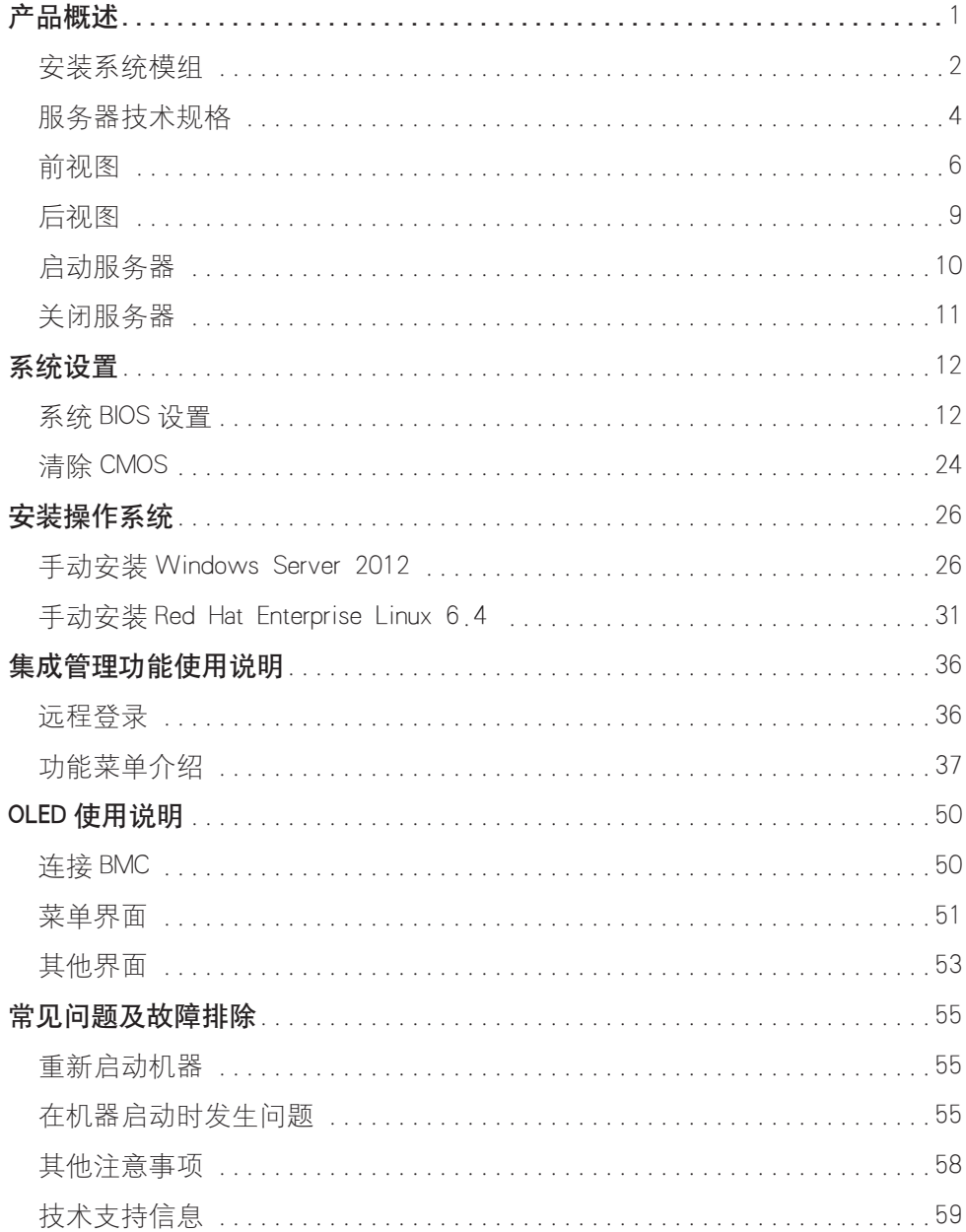

# 产品概述

浪潮 TS860 是一款 8U 机架式大型服务器, 可支持 8 颗 Intel Xeon E7-88XX V2/V3/V4 系列处理器,兼容 E7-48XX V2/V3/V4 系 列处理器(仅单 4 路及双分区配置支持): 最多 192 个 DDR3/DDR4 RDIMMS可支持 6TB系统内存,如选用 64GB LRDIMM,可支持 12TB容量。 T S860 具有高性能、高可靠性、易扩展、易管理等特性,可满足高 端行业的核心业务应用。

警告!

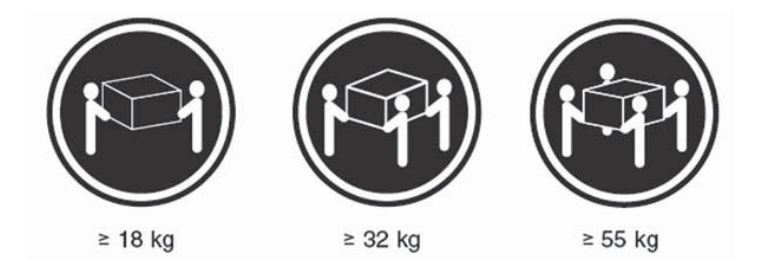

T S860 服务器到货时的包装重量较大,因此搬抬装运箱时应使 用叉车类专业机器。如果使用人工,则至少由 4 人同时进行操作, 忽略该警告,可能导致严重的人身伤害。

人注意

● 如果您要将服务器通过导轨或托盘装入机柜中,由于产品较 重,为保证操作安全,您须先将主机箱装到机柜内,然后再将计算 模块装入主机箱中。

● 服务器上架操作至少由 3 人同时配合完成。

● 主机箱上盖外侧面有详细的关于模组 / 模块 / 部件拆装操 作说明 , 在维修或扩配时可以参考。

● 为保证系统散热效果, 请将安装到机柜中的服务器上盖板覆 膜揭掉,然后再加电使用。

## 安装系统模组

为保证系统的运输安全, 您所购买的 TS860 服务器系统在到货 时主机箱与计算模块进行了分体包装,主机包装箱和计算模块包装 箱叠放在木栈板上,并用打包带和拉伸膜捆固,如下图所示。

到货后需要先将包装箱上缠绕的拉伸膜、打包带、护角拆掉, 然后将计算模块的包装箱从主机包装箱上取下。

人注意

1、在正式使用前,需要先将单独包装的计算模块安装到主机箱 中。

2、拆产品包装前,需要根据包装上粘贴的标签确认好主机包装 箱与计算模块包装箱的对应关系,产品序列号相同的主机箱与计算 模块组合为一台服务器整机,不能将不同产品序列号的主机及计算 模块混装,否则会导致系统无法正常运行。

3、在整机模组拆装的操作过程中,需要配戴随机提供的防静电 手套, 以保护配件不受静电损坏;防静电手套放置于主机包装箱中 的通用配件盒内。

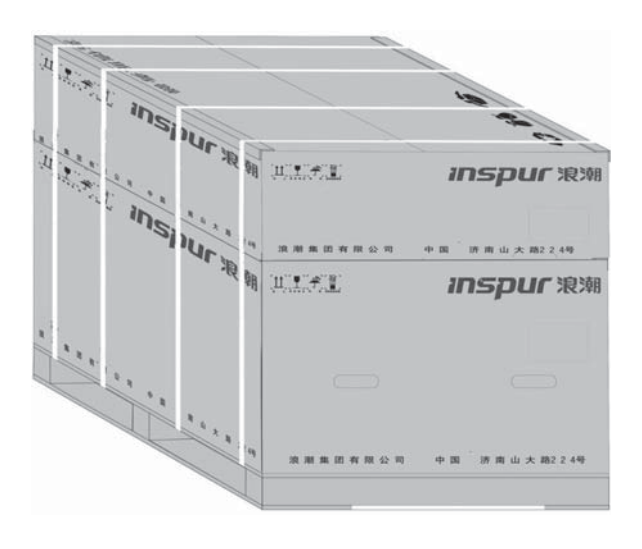

## 拆出主机

1、使用裁纸刀将主机包装箱的胶带封条割开,将包装箱中放置 在上衬垫上的主机面板, 电源线和配件盒取出并放好, 以备后续使用。 然后将上衬垫从包装箱中取出。

2、将放置在主机侧面的导轨从包装箱中取出。

3、然后将主机包装塑料袋取出,将主机从包装箱中抬出并放置 到工作台上。

人注意

如果您计划将服务器安装部署在机柜中,则将主机抬出后,可 使用随机提供的导轨实现上架安装。

## 拆出计算模块

T S860 服务器系统包括 2 个计算模块,机器到货时 2 个计算模 块使用单独衬垫包装,然后又通过纸箱将 2 个处理器模组进行整体 包装。

1 使用裁纸刀将计算模块整体包装箱的胶带封条割开, 依次将 2 个计算模块的上衬垫取出。

2、将计算模组从包装箱中抬出,然后将模组的防静电包装袋拆 除。

各计算模块序号可通过其模组左前侧面上的标签来识别。

## 安装计算模块

人注意

每台服务器配置有 2 个计算模块, 请按照计算模块上的标签说 明,对应装入机箱内的上、下计算模块槽位中。其中计算模块 2 安 装到机箱上部的计算模块槽位中,计算模块 1 安装到机箱下部的计 算模块槽位中。

## 产品概述

1、抬起计算模块将其后端水平插到机箱的模组槽位中,然后均 匀用力将其向后推入机箱,同时将把手拉至平直位置。

2、计算模块推入到机箱底部后,将模组的两个把手向内转,使 其卡钮完全锁住。

3、最后将前面板安装到机箱上。

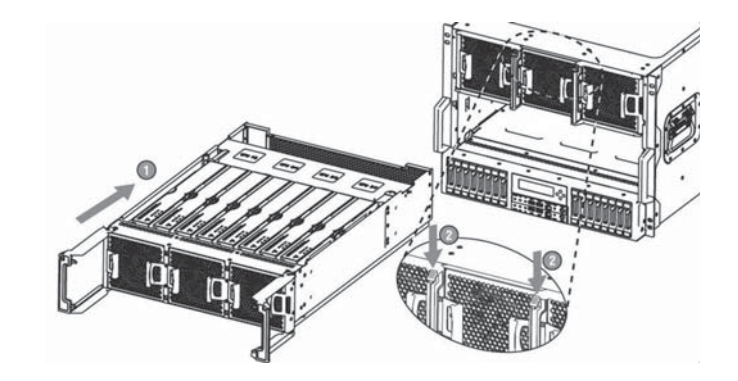

## 服务器技术规格

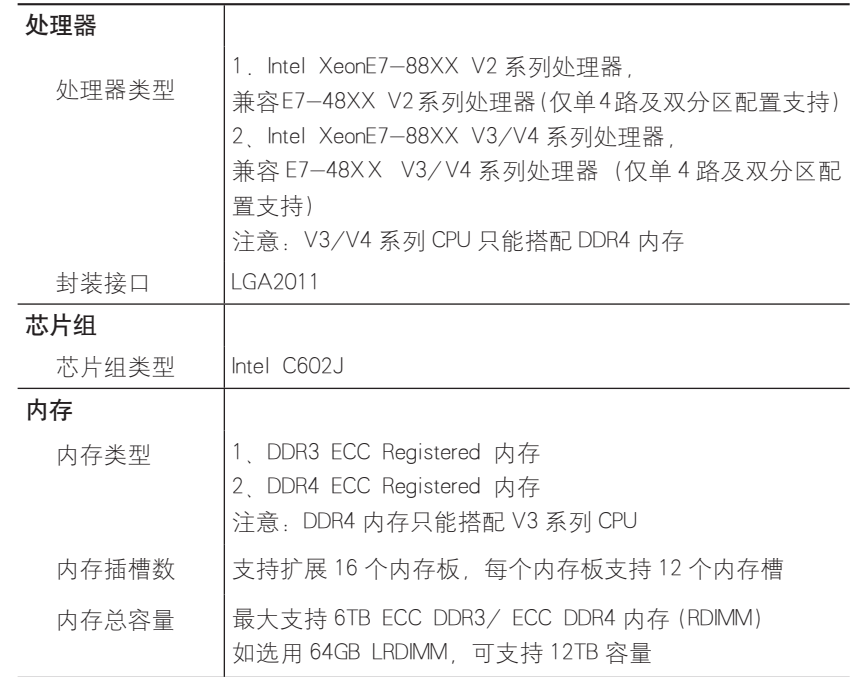

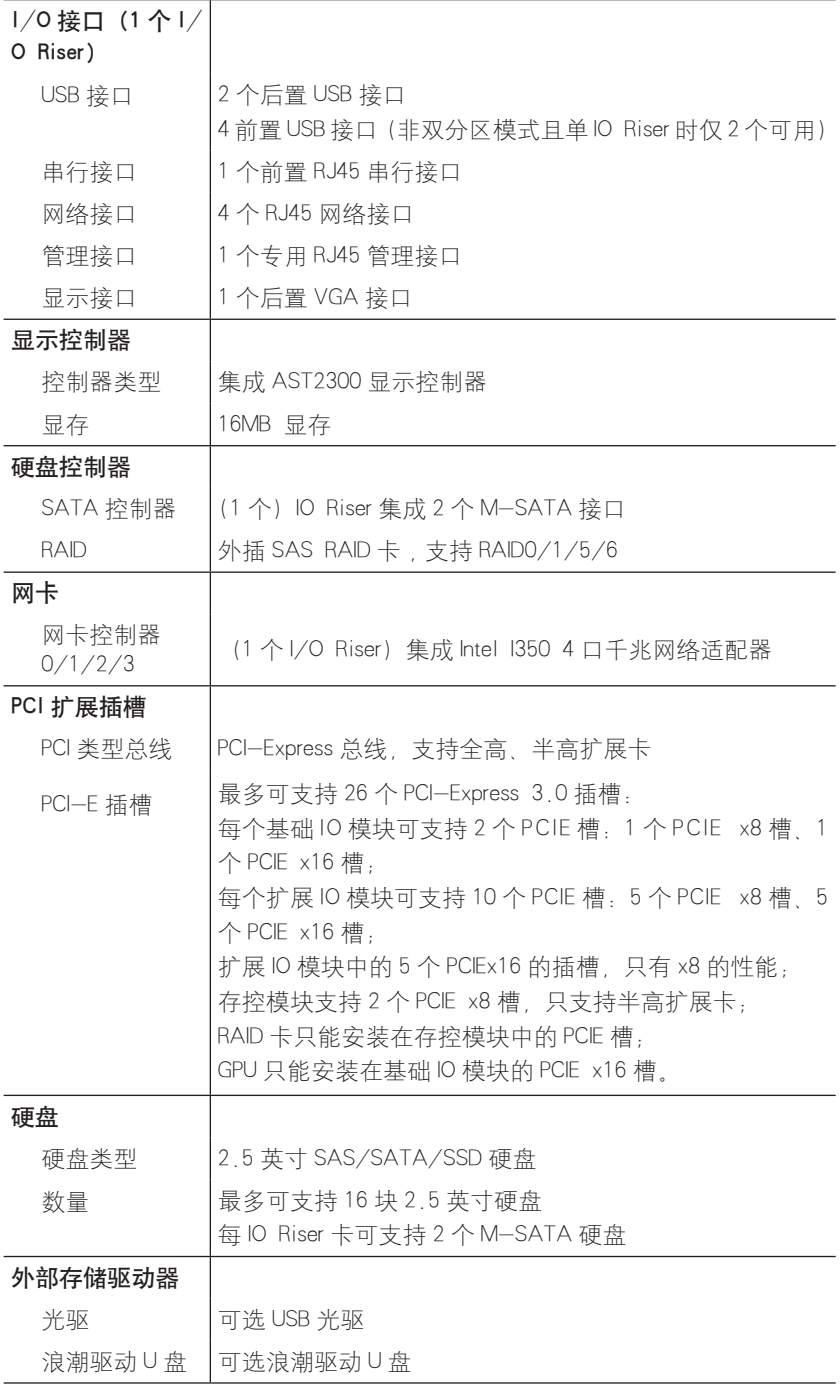

 $\circled{5}$ 

## 产品概述

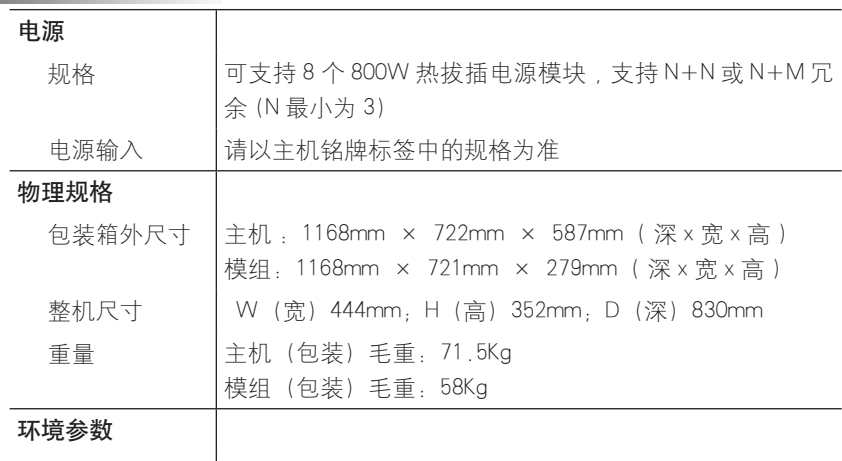

工作环境温度222B℃ -40℃

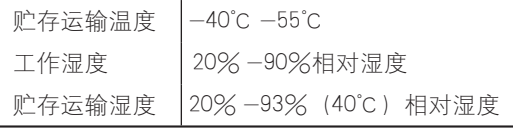

前视图

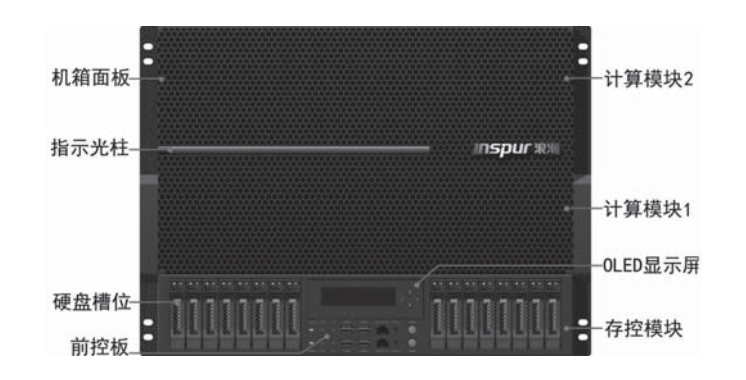

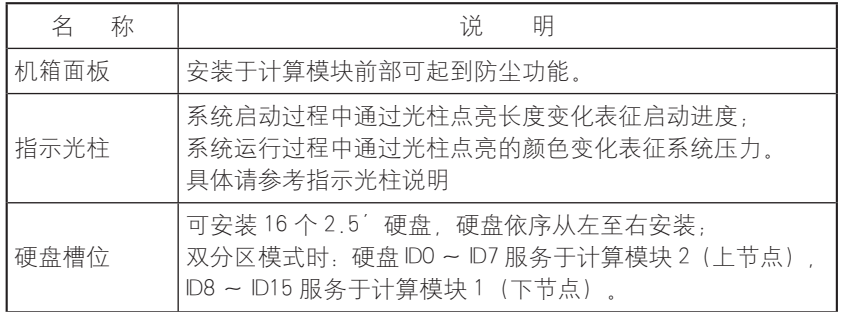

 $\widehat{6}$ 

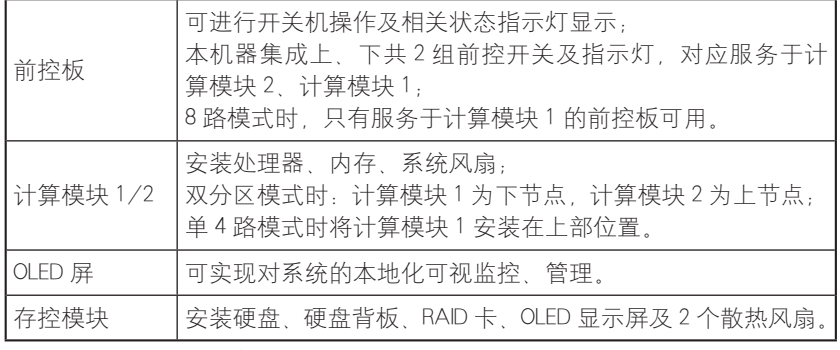

● 指示光柱说明(以单八路模式为例)

#### 开机进度显示阶段

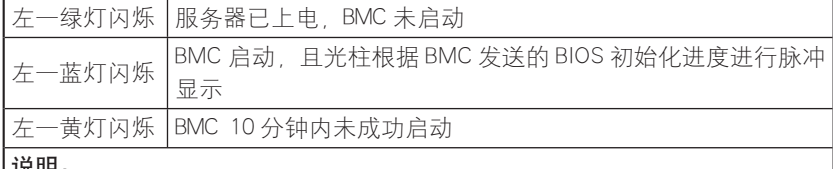

#### 说明:

- 1. 若 BMC 10 分钟内未给指示光柱发送 BIOS 初始化进度,则指示光柱跳过开 机进度显示阶段直接到功耗显示阶段
- 2. BMC 启动后, 将 BIOS 的初始化过程发给指示光柱:
- a. 若此时 BIOS 初始化已完成,则指示光柱会迅速跑完开机进度条跳到功耗显 示阶段
- b. 若此 BIOS 初始化未完成, BMC 将实时进度发送给指示光柱, 指示光柱进行 实时脉冲显示直至初始化完成跳转到功耗显示阶段

#### 注意:

BMC 进行 FW 升级操作后,光柱会恢复"左一蓝灯闪烁"的状态,并等待 10 分钟后,进入系统功耗显示。

#### 功耗显示阶段

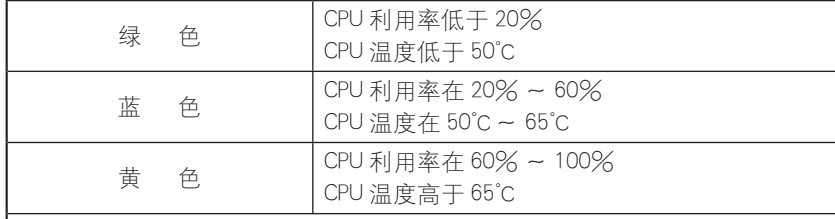

说明:光柱颜色根据最新 BMC 侦测数据修改:

1. 根据 CPU 利用率: 操作系统中有运行 agent 即可以获取 CPU 利用率。

2. 根据 CPU 温度:无法获取 CPU 利用率时, 光柱根据 CPU 温度显示。

双四路模式:指示光柱一份为二,左半部分对应下四路,右半 部分对应上四路,进度和功耗显示方式与单八路相同。

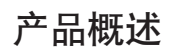

● 前控板视图

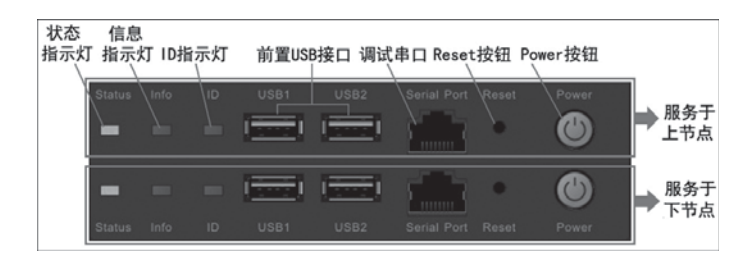

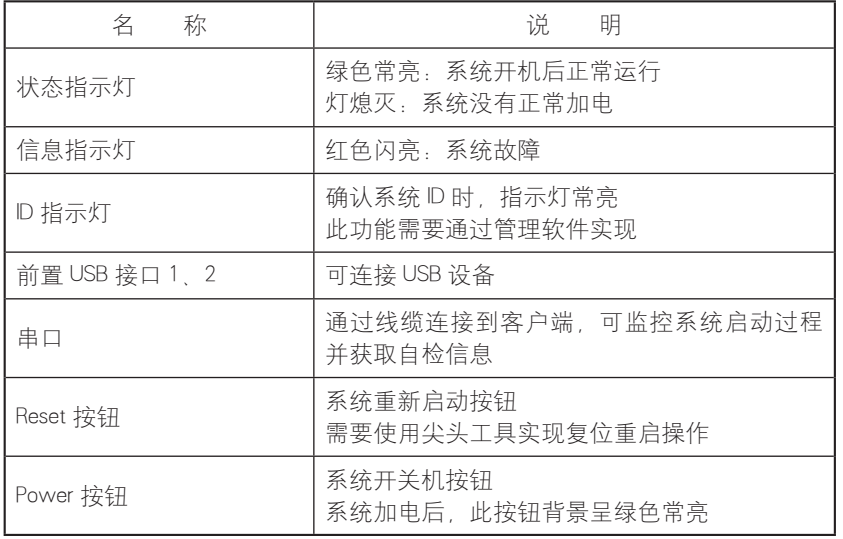

● 硬盘托架指示灯

#### 硬盘定位指示灯

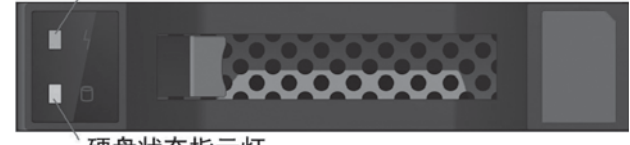

#### 硬盘状态指示灯

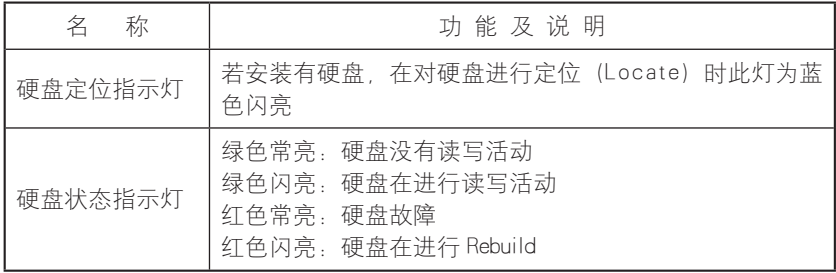

 $\sqrt{8}$ 

## 产品概述

# 后视图

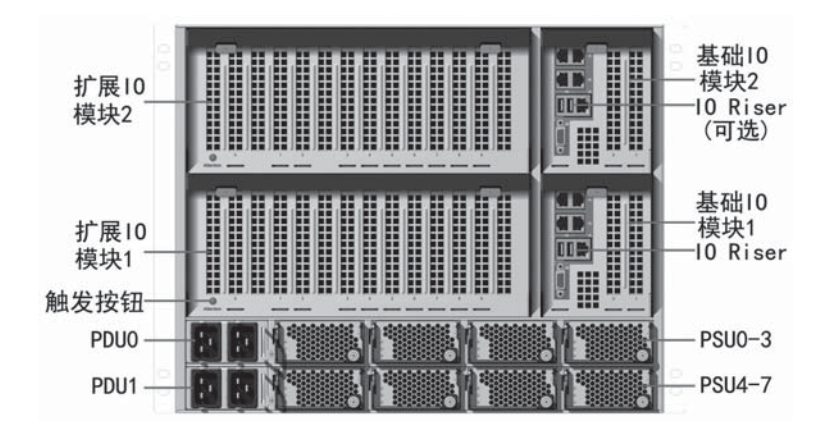

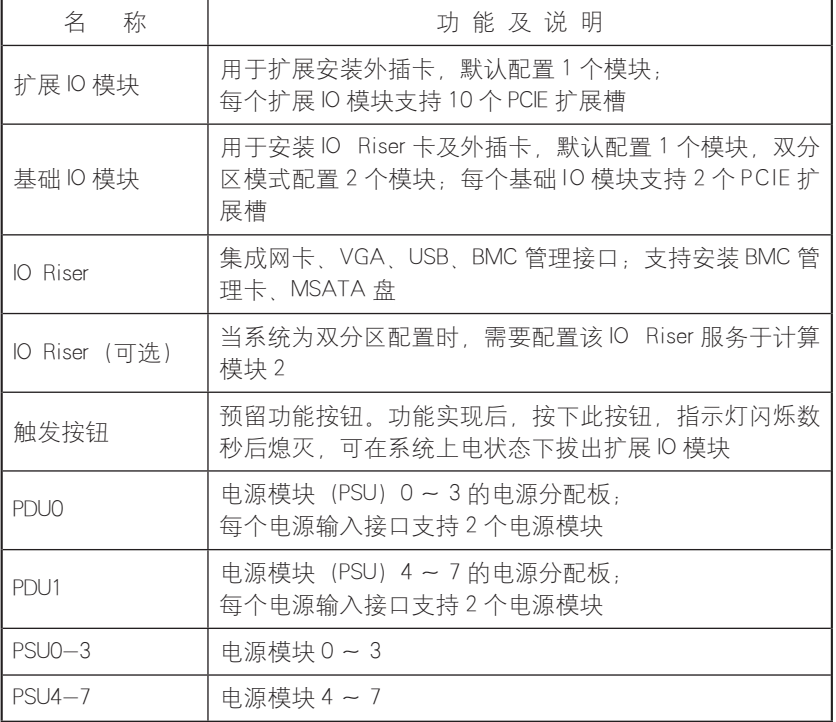

## IO Riser 接口

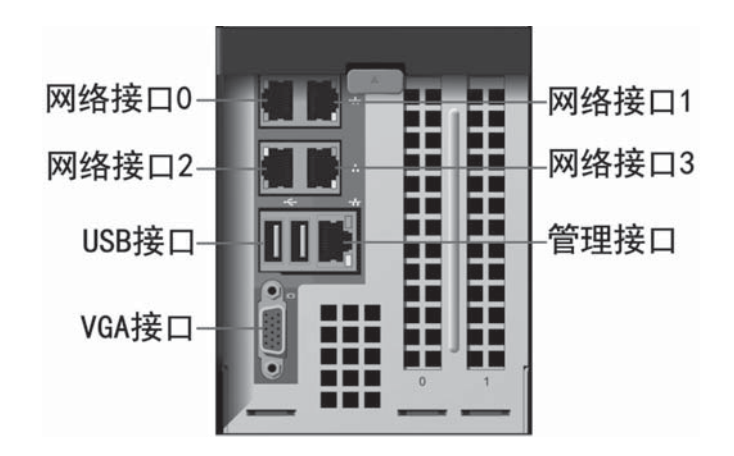

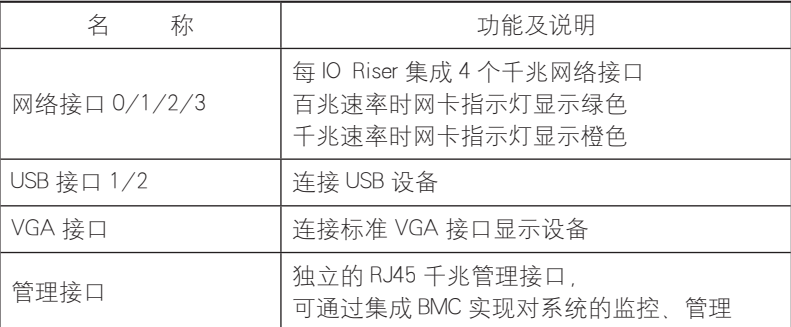

## 人注意

上表中的各 I/O 接口为配置 1 个 IO Riser 时的数量。

## 启动服务器

1、首先正确连接显示器、键盘、鼠标,然后将服务器配置的所 有电源分配模块 (PDU) 均使用随机提供的电源线连接到有效供电的 插排 / 插座。

2、按下服务器前控板上的开关按钮,风扇运转、系统开始进行 加电自检。

3、服务器会从 BIOS 中启动管理中设定的第一启动顺序对应的

设备进行启动,如果此设备不可用,则会继续从后面启动顺序对应 设备进行启动。

### 人注意

根据配置内存容量的多少,连接到服务器的显示器可能需要 4 分钟或更长的时间才能显示。

## 关闭服务器

1、可以通过在操作系统下的操作实现关闭服务器。

2、可以通过手动按住前控板上的开关按钮实现关闭服务器。

人注意

上述两种方式操作后服务器虽然不再运行,但有些电压仍处于 可用状态,此时系统可通过远程管理实现开机。要实现完全关机, 需要断开系统的交流供电(即拔下电源线或关闭供电插排)。

# 系统设置

本章介绍本服务器的 BIOS 功能设置,该部分所描绘的各项操作 仅限于具有系统维护资格的操作员或管理员进行。

## 系统 BIOS 设置

BIOS 是基本的输入输出系统, 可以利用专门的设置程序对系统 参数和硬件参数进行调整。由于 BIOS 对系统的运转和启动有重大影 响,所以,设置了不当的参数后可能会引起硬件资源之间的冲突, 或者降低系统运行的性能,因此,了解 BIOS 的设置对配置您的服务 器很重要,如果没有特殊的需要,建议您使用系统出厂时的默认值, 不要随意改变参数设置。

人注意

1. 在改变服务器 BIOS 设置前, 请记录下相应的初始设置, 以 便在因修改选项而出现系统工作异常时,可以根据记录的初始设置 重新恢复。

2.通常系统出厂默认设置都是最优化设置。在未理解各参数表 示的意义前,不要试图进行更改。

3.本章主要对常用设置作详细说明。使用过程中较少涉及的选 项仅作简单说明或未作说明。

4. 根据产品的不同配置或 BIOS 版本的更新, BIOS 的内容会有 所变化。

#### 如何进入 BIOS 设置

加电启动服务器,在显示 logo 画面时,屏幕下方会提示"Press Esc for Boot menu", 按照提示按下【ESC】键, 系统将进入 BIOS 设 置界面。

如果进行上述操作未进入设置界面,请同时按【Ctrl】-【Alt】

-【Del】重新启动系统,重复上述操作。

根据上述描述操作可进入 BIOS 主界面,主要包括如下图所示的 选项。

在该主界面中,还可查看到 CPU 型号、内存容量及 BIOS 版本等 信息。

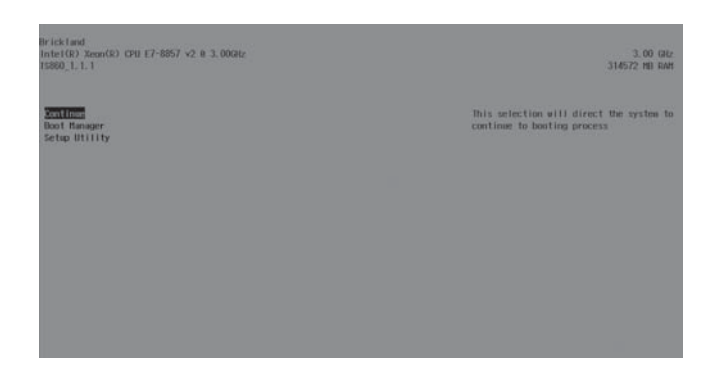

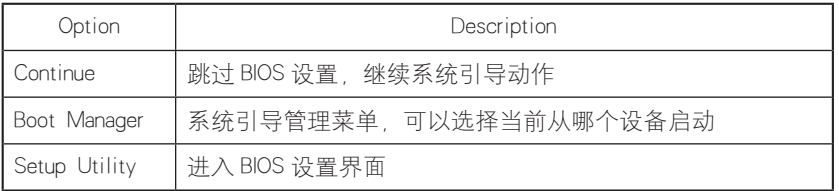

一.Continue

选择此项直接按回车键,将跳过 BIOS 设置,继续系统引导动作。

 $\equiv$ . Boot Manager

选择此项按回车键,将显示如下图所示的系统可引导选项列表, 在这个列表中选择某项,系统就会立刻从此项所对应的设备启动。

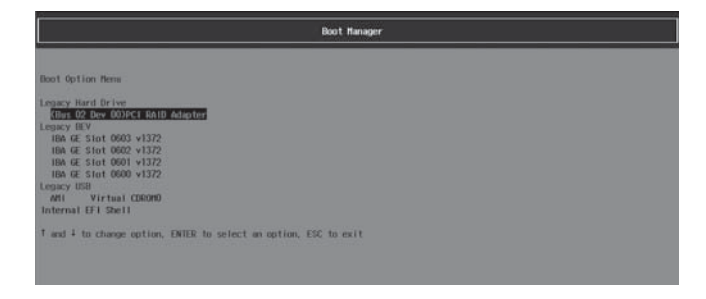

上图中所示列表是 BIOS 在启动过程中自动检测并生成的,引导 项的组成与具体配置有关。

在某些情况下,一个设备可以对应多个不同的选项。"EFI Internal Shell"代表了存在于 BIOS Rom 中的 EFI Shell。

已通过验证的可以用 EFI 模式安装的操作系统有 Windows Server 2008 R2、SUSE 11 SP1、Redhat 6.0 及以上的版本。

 $\equiv$  Setup Utility

选择此项按回车键,将进入 BIOS 设置程序界面。

进入 BIOS 设置程序界面,可实现大部分的系统信息查看及选项 设置,包括了 CPU、QPI、PCIE、内存、芯片组等相关的设置选项。

#### BIOS 系统菜单介绍

本产品 BIOS 设置程序包括以下几个主要功能菜单:

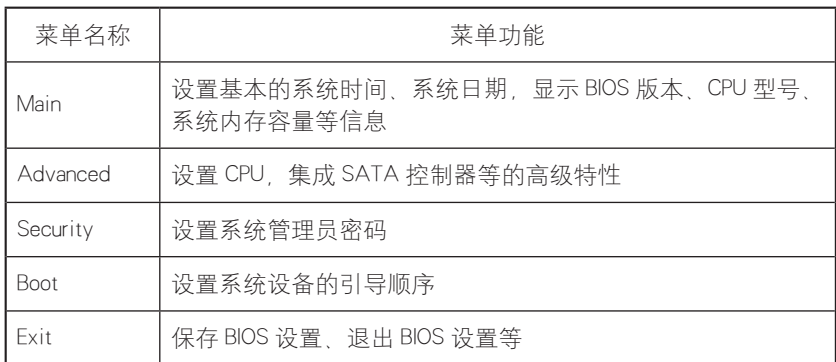

在 BIOS 中有些项是无法设置的,比如一些系统自动检测和配置 的信息。有些选项前有一个向右的指向符,表明选中该项,按【Enter】 键, 屏幕会显示其级联菜单(即子菜单)。

操作键说明:

### 系统设置

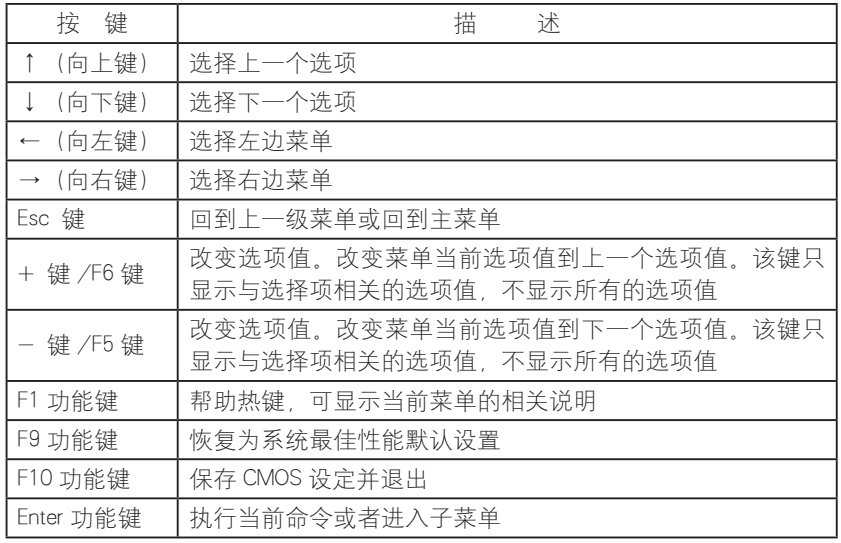

### BIOS 系统菜单介绍

一 . Main 菜单

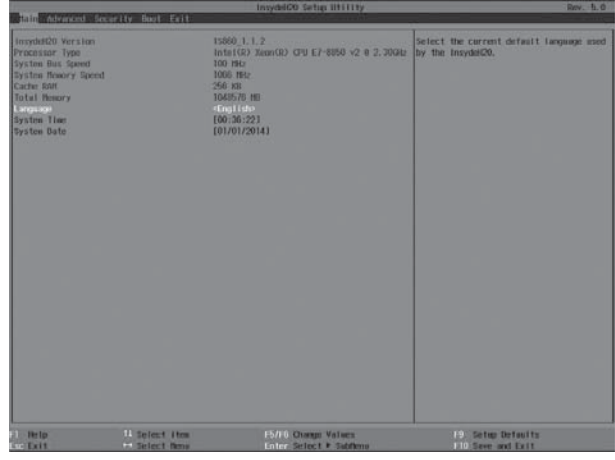

进入 BIOS 设置程序, 首先显示的就是 Main 菜单, 在本菜单中 可以查看 BIOS 版本、CPU 型号、系统内存容量等信息, 也可对 BIOS 界面语言、系统时间和日期等进行设置。

设置系统时间和日期时,使用箭头键选择其中的选项,按【Enter】 即可选定子字段,并使用 +/- 键设置字段值。

● InsydeH20 Version

## 系统设置

显示系统 BIOS 版本。

● Processor Type

显示处理器型号。

● System Memory Speed

显示系统当前内存的工作频率。

● Total Memory

显示系统内存总容量。

● System Time

设定系统时间,格式为【时 / 分 / 秒】。修改后的时间立即生效, 不需要额外的动作保存

● System Date

设置系统日期,格式为【月 / 日 / 年】。修改后的日期立即生效, 不需要额外的动作保存

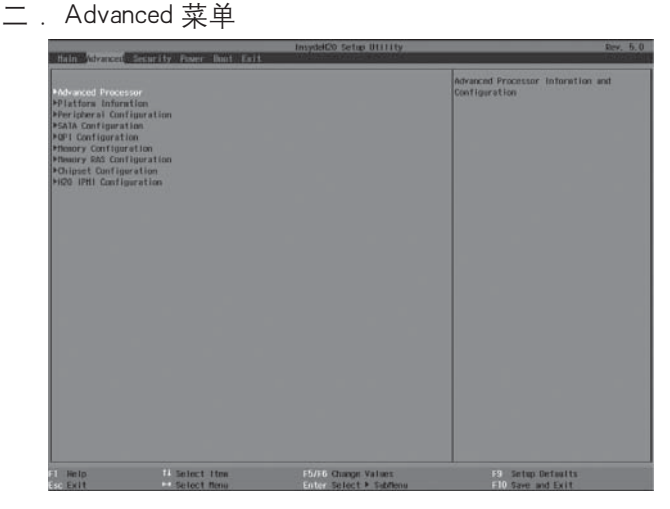

本菜单主要用于对增强特性项进行设置,如果设置不当,将可 能引起系统工作异常,建议您使用出厂设置。

以下仅就主要和常用子菜单或选项进行介绍。

● Advanced Processor

\* CPU Package Detected

显示系统安装的 CPU 数量。

\* Socket 0/1/2/3/4/5/6/7 CPU Information

显示系统当前安装 CPU 的详细信息, 包含 CPU 型号、主频、 CPU 内核数、热设计功耗等信息。

\* CPU Power Management Controls

进入本项可以进行 CPU 功耗管理。

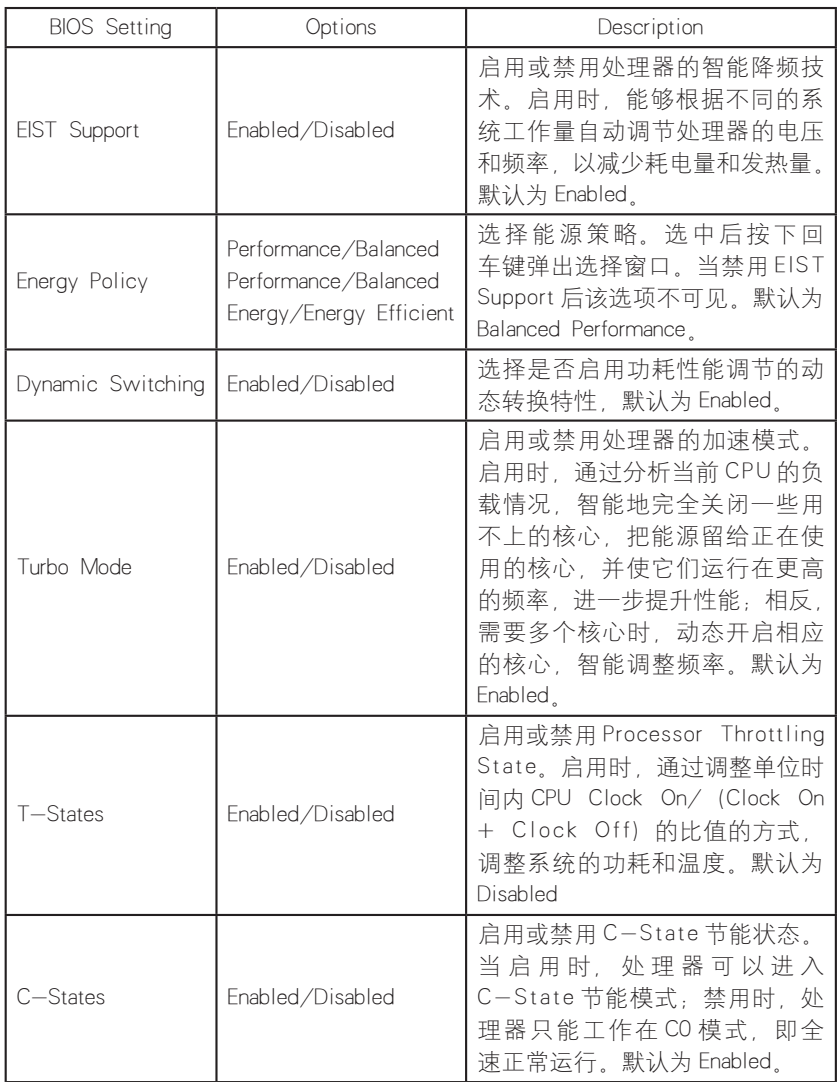

\* Active Processor Cores

设定每个 CPU 启用的核心数目, 默认设置为【All】。此选项对 系统中所有的 CPU 起作用。(所配置的 CPU 核数与具体型号有关)。

\* Intel HT Technology

用启或禁用 Intel 超线程技术 (只对具备超线程功能的 CPU 有效)。 此选项对系统中所有的 CPU 起作用。默认为 Enabled。

● Platform Information

显示 ME 版本及工作状态等信息。

● SATA Configuration

进入本项可以查看各个 SATA 接口上所连接的 SATA 设备情况、 进行 SATA 控制器模式设置。

\* SATA Controller

本选项用来启用或关闭集成 SATA控制器,默认设置为【Enabled】

\* HDC Configure As

本项用来设置主板集成 SATA 控制器模式,包括【IDE】、【AHCI】 ( 默认 ) 和【RAID】三个选项。

使用集成 SA TA 控制器,如果要将串行设备作为并行 IDE 存储 设备来使用,请将本项设置为【IDE】。

使用集成 SATA 控制器,如果不做 RAID, 连接 1-2 个 SATA 设备, 请将本项设置为【AHCI】。

使用集成 SATA 控制器, 如果做集成 SATA Host RAID, 请将本 项设置为【RAID】。

\* Serial ATA Port 0/1

显示当前连接在 SATA 端口的 SATA 设备信息。

● QPI Configuration

\* QPI General Configuration

进入本项可以查看 QPI 状态、对 QPI 的常规选项进行配置。

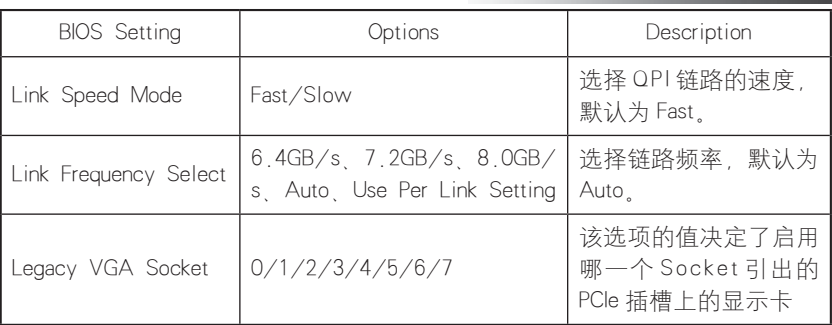

\* QPI Per Socket Configuration

进入该选项可以对每个处理器的 QPI 进行设置, 包括给 CPU 分 配总线资源、IO 资源、MMIO 资源的比例。

● Memory Configuration

进入菜单可以对内存的相关参数进行设置。

| <b>BIOS</b> Setting             | Options             | Description                                                                                                    |
|---------------------------------|---------------------|----------------------------------------------------------------------------------------------------|
| DDR Speed                       | Auto/1067/1333/1600 | 设 置 内 存 工 作 频 率 . 单 位 为<br>MHz。设置为"Auto"时, 内存<br>将以 CPU 和所安装内存支持的<br>最高频率工作; 设置为其它值<br>时,内存以相应频率工作。默认<br>为 Auto |
| Rank Margin Tool                | Enable/Disable      | 是否启用 Rank Margin Tool, 启<br>用 Rank Margin Tool 可以测试内<br>存的 Margin,默认为 Disable。                                  |
| RMT Loop count                  | $1 - 31$            | 设置 RMT 循环次数                                                                                                    |
| Data Scrambling                 | Enable/Disable      | 是否启用内存数据扰频,默认为<br>Enable.                                                                                       |
| <b>VMSF RMT</b>                 | Enable/Disable      | 是否启用 VMSE RMT 默认为<br>Disable.                                                                                   |
| VMSE RMT CPGC<br>Pattern Length | $0 - 30$            | 设置 VMSE RMT 循环次数                                                                                                |
| Memory Topology                 | No Options          | 显示已安装内存的拓扑结构,包<br>括内存安装位置、频率、制造厂<br>商、容量等信息。如果一屏显<br>示不完整,可通过 Pagedown 或<br>Pageup 来翻页查看。                       |

#### ● Memory RAS Configuration

进入该菜单可以对内存的 RAS 特性进行设置。

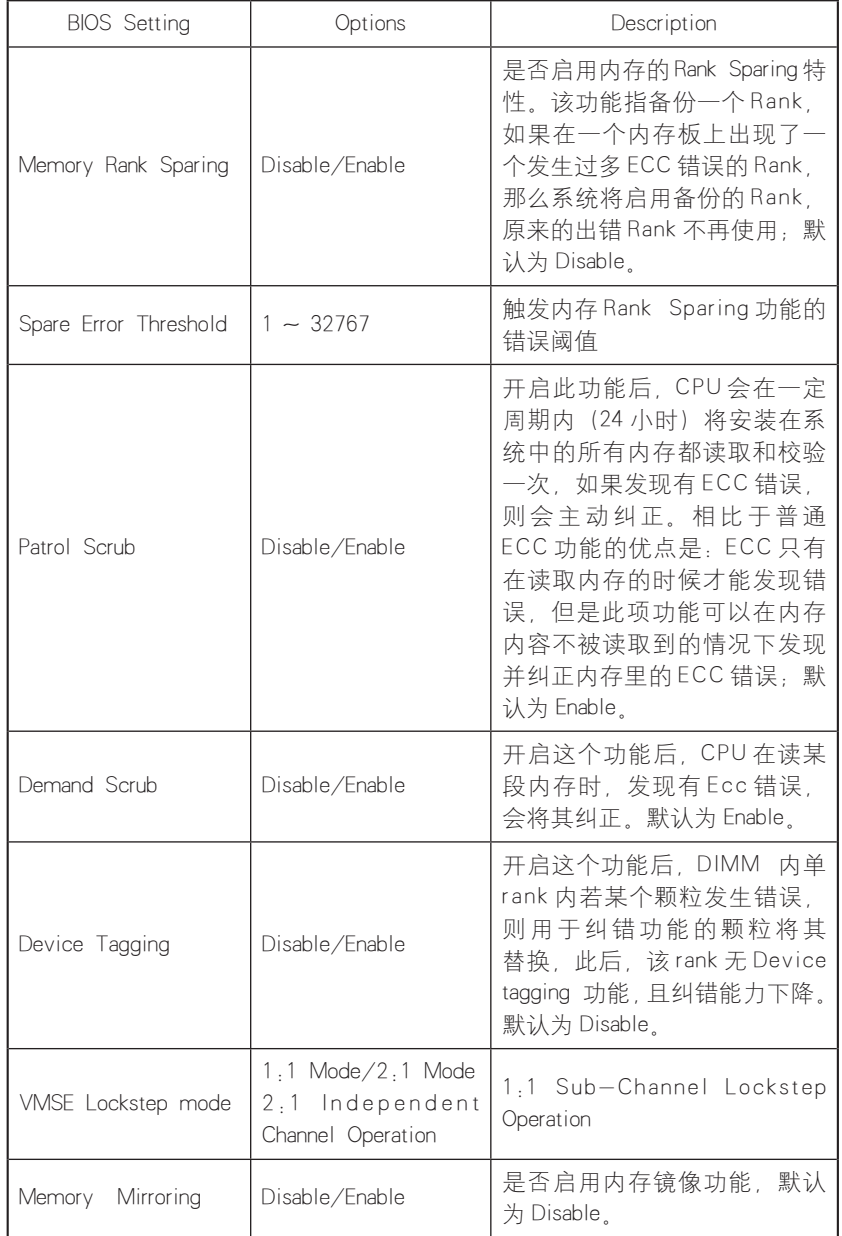

● Chipset Configuration

进入该菜单中,可设置系统在非正常掉电又加电后的状态。包

 $(20)$ 

括如下设置项:

【Power On】:为开机状态。

【Power 0ff】(默认设置):为关机状态,需要进行手动开机。

【Last State】:为电源掉电前的状态。

● H2O IPMI Configuration

进入本项可以查看 BMC 的状态、Firmware 版本、BMC MAC 地 址和 IP 等相关信息,并对 BMC 进行配置。

\* IPMI Support

该项用来开启或者关闭对 IPMI 的支持。

三 . Security 菜单

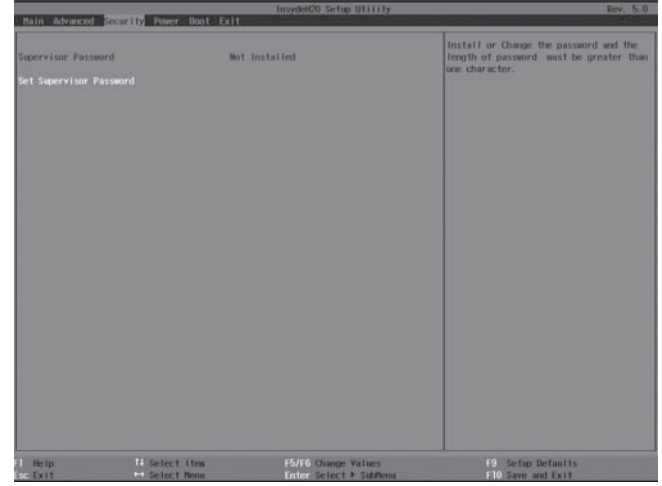

● Supervisor Password

该项显示是否已设置系统管理员密码,为不可设置项。

● Set Supervisor Password

本项用来设置系统管理员密码。设置了管理员密码,进入 BIOS Setup 设置程序时, 必须要输入管理员密码, 否则某些管理员权限将 会限制使用。

四.Boot 菜单

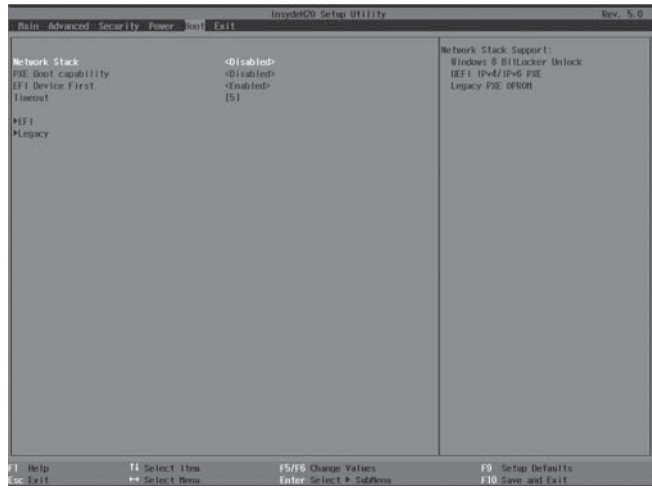

该菜单主要用于系统启动过程和系统引导设备优先次序的设置。

● Network Stack

本项可以开启或关闭对网络协议栈的支持,设置为【Enabled】 时可以支持 PXE 功能。

● PXE Boot Capability

本项用来选择集成网卡 PXE 引导的设置,当启用 Network Stack 后 该项才可用。使用 PXE 功能来安装操作系统时, 将该项设置为【Legacy】。

● EFI Device First

本项用来设置在引导时优先选择可启动的设备。设置为 【Enabled】,优先选择 EFI 可启动的设备;设置为【Disabled】,将 优先选择 Legacy 设备。

● Timeout

设置默认引导前的等待时间,默认值【5】。

● EFI

选中该项并按【Enter】键进入子菜单,可以设置 EFI 设备的引导 优先顺序。

● Legacy

$$
(22)
$$

选中该项并按【Enter】键进入子菜单,可以设置 Legacy 设备的 引导优先顺序。

在引导设备列表中选中某一设备项后,通过【F5】或【F6】键 来调整设备的引导顺序。

五 . Exit 菜单

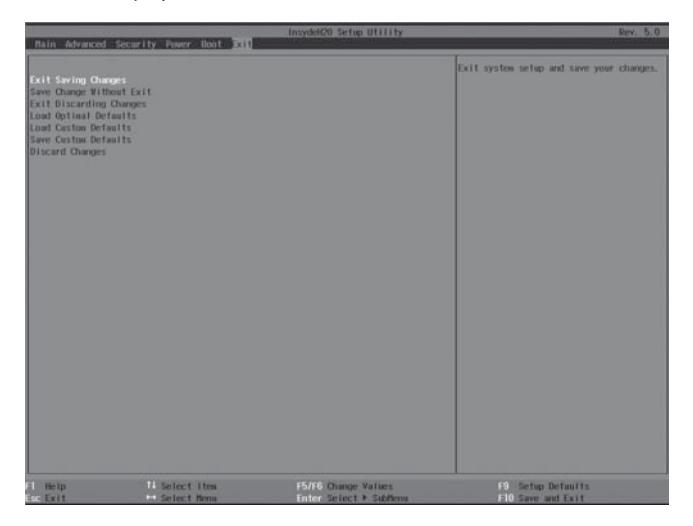

本菜单中的选项可实现对 BIOS 设置修改项的保存或放弃,并可 退出设置程序。

● Exit Saving Changes

选中本项,按下【Enter】键,在弹出的提示中选择【Yes】后, 将保存用户在 BIOS 设置中做的修改,并退出 BIOS 设置。该菜单功能 可以使用【F10】快捷键来实现。

● Saving Change Without Exit

选中本项,按下【Enter】键,在弹出的提示中选择【Yes】后, 将保存用户在 BIOS 设置中做的修改, 该操作不会退出 BIOS 设置。

● Exit Discarding Changes

选中本项,按下【Enter】键,在弹出的提示中选择【Yes】后, 将放弃用户在 BIOS 设置中做的修改,并退出 BIOS 设置。

● Load Optimal Defaults

选中本项,按下【Enter】键,在弹出的提示中选择【Yes】后, 将加载系统默认优化设置,该操作不会退出 BIOS 设置。该菜单功能 可以使用【F9】快捷键来实现。

**• Load Custom Defaults** 

选中本项,按下【Enter】键,在弹出的提示中选择【Yes】后, 将加载已保存的用户默认设置值。

● Save Custom Defaults

选中本项,按下【Enter】键,在弹出的提示中选择【Yes】后, 将当前 BIOS 各选项的设置值作为用户默认选项保存。

● Discard Changes

选中本项,按下【Enter】键,在弹出的提示中选择【Yes】后, 将放弃用户在 BIOS 设置中做的修改, 该操作不会退出 BIOS 设置。

## 清除 CMOS

#### 拆出基础 IO 模块

如果需要下面的操作、请首先在浪潮集团有限公司的授权下。 拆出基础 IO 模块,操作方法如下:

1.关掉系统(断开交流电源线)。

2.按下机箱后部基础 IO 模块把手的塑料按键,将模块把手打开。

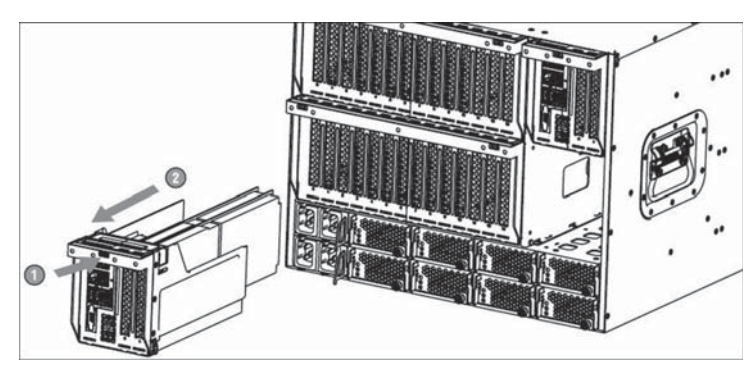

3. 握住模块把手并向后用力, 将模块从机箱中拆出。

## 清除 CMOS

下图所示为 Clear CMOS 跳线在 IO Riser 卡上的位置,下图跳线 状态为默认设置状态:

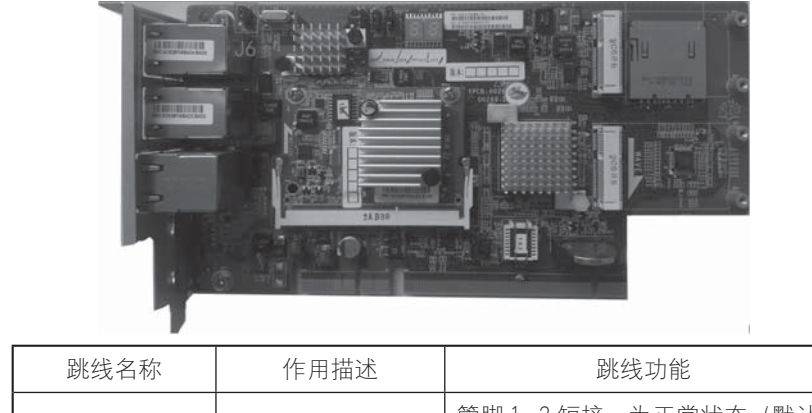

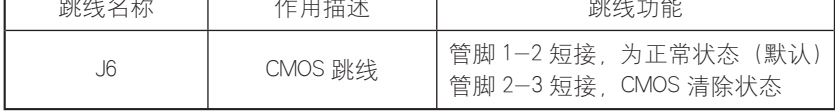

人注意

1. 清除 CMOS 时必须关闭系统, 并切断电源, 短接 Pin2-3 后 需要保持 5 秒钟; 然后重新用跳线帽将 J17 跳线的 Pin1、Pin2 针脚 短接(默认设置状态), 恢复到原来状态。

2. 跳线操作完成后,请安装好机箱上面板。

# 安装操作系统

本章重点介绍本服务器以手动方式安装操作系统的方法,介绍 的操作系统有 Windows Server 2012 和 Red Hat Enterprise Linux 6.4 【以上均指 x64 系统】。

手动安装操作系统时,有些配置可能需要使用浪潮驱动 U 盘加 载硬盘控制器驱动程序,浪潮驱动 U 盘驱动的制作方法和驱动加载 注意事项请参看随机的《浪潮驱动 U 盘使用说明》。

在登录到驱动程序光盘的驱动制作界面中,可以查看并制作相 关配置下操作系统安装过程中需要加载的控制器驱动程序。

本安装说明以外插 LSI 9271-8i SAS RAID 卡配置为例进行操作 系统的安装说明,如果您的服务器配置有其他外插 RAID 卡,请您参 照其配套光盘中用户手册说明来添加硬盘控制器驱动程序,对于网 卡驱动、显卡驱动和系统补丁程序仍可参照本章节指导来安装。

对于您选择安装的操作系统版本是否被所购买的机器配置支持, 建议您事先进行确认。

### 手动安装 Windows Server 2012

#### 安装前的准备

● Windows Server 2012 安装光盘 (X86\_64bit 版本)

● 浪潮驱动程序光盘

● 外插 LSI 9271-8i SAS RAD 卡不需要添加控制器驱动

#### 安装步骤

1. 将 USB 光驱连接到服务器, 加电启动服务器, 将 Windows Server 2012 安装光盘放入到光驱中,选择使服务器从光盘引导。

2. 如果系统提示确认从光盘引导安装时按任意键, 若无提示系

统将自动从光盘启动 Windows 安装程序。在 Windows Boot Manager 界面 按回车键继续

3.在语言和其他首选项设置界面,根据实际需要选择、设置要 安装的语言和其他首选项,然后单击【下一步】继续。

4. 在安装确认界面单击【现在安装】继续。

5.在"选择要安装的操作系统"界面,根据您使用的光盘版本 从列表中选择。如果需要图形界面, 请选择(带有 GUI 的服务器) 系统类型。

如果显示输入产品密钥界面,则根据实际信息,输入您的产品 容钥(25个字符),然后单击【下一步】继续。

如果选择密钥下面的"联机时自动激活 windows"项,则在 您首次登录之后三天, 自动激活将开始尝试激活您的 windows; 安装 windows 之后, 您有 30 天期限可以在线(或通过电话)激 活 windows, 如果在您完成激活之前, 该 30 天期限已到期, 则 windows 将停止运行。

6.在"许可条款"界面,可以了解 Microsoft 软件许可条款, 阅读后选中"我接受许可条款"项,然后单击【下一步】继续。

7. 选择安装类型,在此我们默认为是第一次安装,选择"自定 义: 仅安装 Windows(高级)"方式继续。

8. 系统进入"你想将 Windows 安装在哪里"界面,

⊙如果提示"未找到任何驱动器",表明您所使用的配置需要 通过浪潮驱动 U 盘加载磁盘控制器的驱动程序, 操作如下:

使用浪潮驱动 U 盘加载驱动:

①把硬盘控制器驱动程序制作到浪潮驱动∪盘的【3.5 软盘 (A:)】分区中;

②将浪潮驱动 U 盘连接到服务器的 USB 接口上;

③单击界面中的"加载驱动程序"项,在弹出的提示界面中单 击【确定】继续;

④系统将自动搜索驱动程序, 在"选择要安装的驱动界面"中 单击【下一步】继续;

63系统将自动安装搜索到的驱动程序,并返回主界面。

⊙如果系统自动安装完磁盘控制器的驱动程序,在主界面中会 显示这台计算机上的现有磁盘分区和尚未分配的空间,单击【驱动 器选项】开始对磁盘进行分区操作。

9. 在磁盘分区操作界面中,可进行如下操作:

⊙通过选择已有磁盘分区,然后单击【删除】可以将已有分区 删除。

⊙通讨选择已有磁盘分区,然后单击【格式化】可以将分区进 行格式化。

⊙通过选择磁盘未分配空间,然后单击【新建】可以创建新分区。

您可以根据实际需求进行操作。在此我们以磁盘未有已创建分 区为例说明:

①选中磁盘未分配空间,然后单击【新建】,先删除分区大小 输入框中的数字,再输入您想创建的磁盘分区大小(单位为 MB), 然后单击【应用】继续

#### 人注意

建议分区 160GB 以上。

②如果提示"若要确保 Windows 的所有功能都正常使用, windows 可能要为系统文件创建额外的分区。",单击【确定】继续。

此操作会将磁盘额外创建其他分区(如恢复、系统分区、MSR 等类型分区)。

③选中刚创建的磁盘分区(主分区),然后单击【格式化】, 在提示确认界面中单击【确定】继续。

④格式化完分区后,单击【下一步】继续。

10. 系统开始进行安装 Windows,系统要完成复制文件、准备

安装文件、安装功能、安装更新和完成安装等操作,在此过程中系 统可能自动重新启动数次。

人注意

以上 Windows Server 2012 操作系统的安装步骤, 由于所使用 的系统光盘版本不同,可能会存在一些差异,安装时请根据实际显 示界面进行操作。

11. 根据提示设置管理员密码, 单击【确定】继续。

Windows Server 2012 要求强类型密码,所以在设置密码时必须 包含字母、数字和特殊字符,否则设置不能成功。

12. 登录系统后, 在"服务器管理器"界面, 选择右上方的菜 单栏中"管理"——>"服务器管理器属性",在弹出的属性窗口 中选中"在登录时不自动启动服务器管理器",然后单击【确定】, 关闭服务器管理器界面。

#### 安装驱动程序

1. 安装芯片组驱动

①插入浪潮驱动程序光盘,在光盘运行后弹出的自动播放界面 点击安装或运行程序项下的蓝海豚图标,在导航码验证界面输入驱 动程序光盘套上的导航码,单击【确定】后将会自动进入到安装界面;

②在"请选择操作系统"栏选择:Windows 2012;

③在"请选择部件"栏选择:芯片组驱动;

④单击【下一步】开始安装;

⑤进入欢迎使用安装程序界面,单击【下一步】继续安装;

⑥进入许可协议界面,选择【是】继续安装;

⑦进入 Readme 文件信息界面,单击【下一步】继续安装;

⑧安装程序开始安装,并显示安装进度,安装完成后,单击【下 一步】继续;

⑨在安装完毕界面,单击 < 完成 > 。

2.安装网卡驱动程序

安装完芯片组驱动后,不取出驱动程序光盘,继续进入网卡驱 动的安装。

①在"请选择操作系统"栏选择:Windows 2012;

②在"请洗择部件"栏选择:网卡驱动;

③单击【下一步】开始安装;

④在欢迎使用安装向导界面单击【下一步】继续;

⑤进入"许可证协议"界面,选中"我接受该许可证协议中的 条款",然后单击【下一步】继续;

⑥进入"安装选项"界面,单击【下一步】继续;

⑦进入"已做好安装程序的准备"界面,单击【安装】继续;

⑧安装程序开始安装;完成安装,根据提示单击【完成】;

3.安装显卡驱动程序

安装完网卡驱动后,不取出驱动程序光盘,继续进入显卡驱动 的安装。

①登录系统,点击任务栏中的【服务器管理器】,在弹出界面 中选中右上角菜单栏中的【工具】——>【计算机管理】;

②在计算机管理界面中,选中【设备管理器】;

③在设备管理器窗口中,选中【显示适配器】中的【Microsoft 基本显示适配器】,点击鼠标右键,选择【更新驱动程序软件】;

④在"更新驱动程序软件"窗口,选择"浏览计算机以查找驱 动程序软件":

⑤系统提示:浏览计算机上的驱动程序文件,单击"在以下位 置搜索驱动程序软件"后面的【浏览】按钮,选择驱动所在光盘中 的路径:\driver\video\TS\win2012 (如果是其他版本系统, 请选择 相应目录),然后单击【确定】;单击【下一步】继续,系统开始 自动安装驱动程序;

⑥提示"Windows已经成功地更新驱动程序文件",单击【关闭】, 完成 ASPEED Graphics Family(WDDM) 驱动程序的安装。

取出浪潮驱动程序光盘,重新启动系统。完成 Windows Server 2012 安装。

### 手动安装 Red Hat Enterprise Linux 6.4

#### 安装前的准备

● Red Hat Enterprise Linux 6.4 安装光盘 (X86 64bit 版本)

● 浪潮驱动程序光盘

● 外插 LSI 9271-8i SAS RAD 卡不需要添加控制器驱动

#### 安装步骤

1. 将 USB 光驱连接到服务器, 加电启动系统, 将安装光盘放 入光驱(在此以使用 DVD 安装盘为例说明),进入 BIOS 进行设置, 使服务器能够从光盘引导。

2. 系统进入 Welcome to Red Hat Enterprise Linux 6.4 | 界面, 有以下几个选项:

Install or upgrade an existing system

Install system with basic video driver

Rescue installed system

Boot from local driver

可以使用上下箭头键选择选项,在此我们默认为第一次安装, 选择 "Install or upgrade an existing system".

注:如果不需要添加硬盘控制器驱动程序,直接按回车键继续 安装。

3.系统配置的 RAID卡需要添加硬盘控制器驱动程序,选择"Install or upgrade an existing system" 之后, 按【Tab】键】切换到编辑状态,

在 vmlinuz initrd=initrd.img 后面输入 linux dd , 按回车键继续安装。

①系统提示: "Do you have a driver disk?", 选择【Yes】, 按回车键继续安装。

②系统提示"Driver Disk Source",在此我们使用的是 U 盘, 请选择【sda】,然后再选择【OK】继续。

③系统提示"Driver Disk Source" 由于 U 盘分区较多 请选 择驱动所在的分区,然后选择【OK】继续。

④系统提示:"Select driver disk image",选择需要加载的驱 动镜像,然后选择【OK】,系统开始加载驱动程序。

⑤加载完成后,系统提示"More Drivers Disk ?",询问是否需 要加载其他驱动,在此我们选择【No】完成驱动的加载。

4. 系统提示:Disc Found。

在此选择【Skip】跳过媒介检测,按回车键继续安装。

5. 讲入 RED HAT ENTERPRISE LINUX 6 界面, 选择【Next】继续 安装。

6. 系统进入"What language would you like to use during the installation process?"界面, 选择您在安装过程中需要使用的语言。 在此我们选择"English(English)",然后选择【Next】继续。

7. 讲入 "Select the appropriate keyboard for the system" 界面 根据实际情况选择键盘类型,在此选择"US.English",然后选择【Next】 继续安装。

8. 安装程序进入:What type of devices will your installation involve ?

在此我们默认为本地安装, 选择"Basic Storage Devices", 单 击【Next】继续安装。

9. 安装程序进入"Please name this computer. The hostname identifies the computer on a network." 界面, 请输入 Hostname 名称。

在此界面中还可以选择左下角的【Configure Network】进行网络

配置,可以增加或删除网卡, 进行网络 IP 地址的配置。网络配置完 成后,单击【Next】继续安装。

10. 安装程序进入"Please select the nearest city in your time zone: 『时区选择界面, 选择 "Asia/shanghai", 然后单击【Next】继 续安装。

11. 安装程序讲入设置 Root Password 界面, 根据您的需要设置。 密码至少 6 位, 然后单击【Next】继续安装。

12. 安装程序进入"Which type of installation would you like?"安装方式选择界面,有以下几个安装选项 :

Use All Space

Replace Existing Linux System(s)

Shrink Current System

Use Free Space

Create Custom Layout

本安装以自定义手动分区为例说明, 选择"Create Custom layout",单击【Next】继续安装。

13. 安装程序进入 <sup>"</sup>Please Select A Device" 分区创建界面 系统显示检测到的存储设备。请根据实际需要点击要安装系统的硬 盘。如果硬盘上已经创建分区,会显示已有的分区情况,如果不需 要可将其删除。

14. 选择硬盘下面的 Free空间或其他存在的分区,单击【Create】, 会弹出"Create Storage"窗口,根据实际需要选择要创建的分区种类, 然后单击【Create】,系统会弹出"Add Partition"窗口,根据实际 需要进行分区的创建。

①创建根分区 (/)和 boot分区:在 Mount point中选中根分区:/, 在 Allowable Drives 窗口中选择要安装系统的硬盘,在 Size(MB) 中 输入分区的大小,单击【O K】完成根分区的创建。以同样的方法创 建引导分区:/boot.

②创建交换分区 (Swap): 在 File system Type 中选中"Swap", 在 Allowable Drives 窗口中选择要安装系统的硬盘、在 Size(MB) 中 输入交换分区的大小,单击【OK】完成交换分区的创建。

您还可以根据需要创建其他分区,创建好分区后,单击【Next】 继续安装。

15. 系统弹出提示窗口"Format Warnings"单击【Format】继续。 在弹出的 "Writing storage configuration to disk"提示窗口中选择"Write changes to disk"继续安装, 系统开始格式化硬盘分区。

16. 安装程序进入到 Boot Loader 设置界面, 根据需要设置, 然 后单击【Next】继续安装。

17. 系统提示"The default installation of Red Hat Enterprise Linux is a basic server install. You can optionally select s different set of software now"

 请根据实际需要选择要安装的类型以及需要定制化的软件包。 在此选择"Customize now"项,单击【Next】继续安装。

18. 安装程序进入程序包选择界面, 请根据实际需要选择, 确 认选中要安装的软件包后,单击【Next】继续安装。

在此我们选择 Desktops 中的 Desktop、X Windows System 和 Development 中的 Development tools 软件包。

19. 安装程序开始构建文件系统并复制文件。

20. 进入"Congratulations, your Red Hat Enterprise Linux installation is complete."界面,表示系统安装成功。单击【Reboot】, 取出安装光盘,系统自动重启。

21. 系统重启后进入"Welcome"界面 , 单击【Forward】继续安装。

22. 安装程序进入 License Information" 界面 洗择 "Yes I agree to the License Agreement<sup>"</sup>, 单击【Forward】继续安装。

23. 安装程序进入 "Set Up Software Updates" 界面, 单击 【Forward】继续安装。

24. 安装程序进入"Create User"界面, 用户可根据实际需要 设置用户名、密码,添加新用户,然后单击【Forward】继续安装。

 $25.$  安装程序进入  $\sqrt{2}$  Date and time" 界面 请设置正确的时间 和日期,然后单击【Forward】继续安装。

26. 安装程序进入"K dump"界面,根据实际需要设置,单击 【Finish】完成安装。

27. 输入 Username 和 Password 登录到系统

#### 安装显卡驱动

操作系统安装完成后 您可以使用随机驱动光盘手动加载显卡 驱动。

1. 将浪潮驱动程序光盘放入光驱,点击 Applications → System Tools 里的 Terminal 菜单, 在其窗口中输入:

 #mount /dev/cdrom /mnt #cd /mnt #cd driver/video/linux/video #cp xorg782-0.99-10.x86\_64.rpm /tmp  $\#$ cd /tmp  $\#$ rpm  $-$ ivh xorg782-0.99-10.x86\_64.rpm  $-$ force 2. 重启系统,请取出驱动光盘。

本产品集成远程管理卡,可以通过管理卡远程登录服务器,下 面简单说明管理卡集成管理功能的使用。

## 远程登录

1、远程客户机系统要求

通过 web 浏览器连接到服务器管理卡 GUI 界面的客户机系统要 求如下表所示:

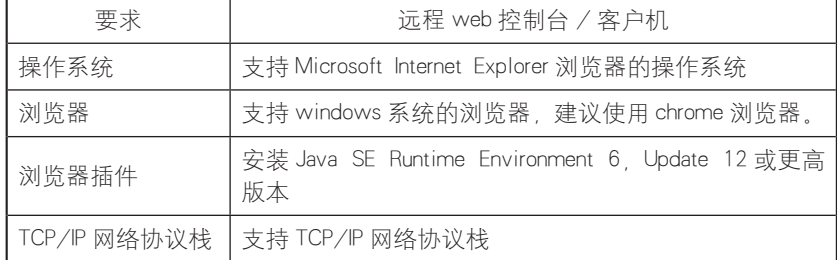

浏览器插件下载地址:

Java SE Runtime Environment: http://www.java.com/en/ download/

2. 需要设置远程客户机的 IP 与管理卡 IP 在同一网段内, 对 应管理卡默认 IP (192.168.0.62), 远程客户机 IP 可设置为:

IP:192.168.0.63 网关:192.168.0.1 网掩码:255.255.255.0 人注意

> 管理卡(BMC)的 IP 地址可通过远程登录管理 Web 界面后, 在 "Configuration"→"network"菜单中进行修改、设置。

其中"Lan Interface"中两个选项分别对应如下: Management network:对应管理卡。 System network:对应集成网卡。

如果您需要重新设置远程管理卡的 IP 地址, 更改保存后即可正 常使用 ( 无需重启服务器或者断电 )

3、登录管理 Web 界面

在 客 户 机 浏 览 器 IP 地 址 栏 输 入 BMC 的 IP 地 址: http://192.168.0.62 (如果 IP 已被修改, 请用修改后的 IP ), 然 后按回车键,将会出现管理登录界面,如下图所示。

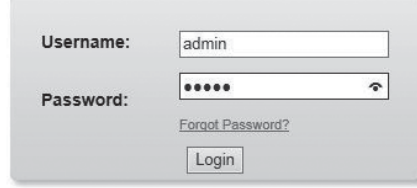

#### **Required Browser Settings**

1. Allow popups from this site  $\odot$ 

2. Allow file download from this site. (How to  $\overline{G}$ )

- 3. Enable javascript for this site  $\odot$
- 4. Enable cookies for this site

It is recommended not to use Refresh, Back and Forward options of the browser.

请输入默认的管理员用户名(Username)和密码 (Password):

Username: admin

Password admin

## 人注意

默认的用户名和密码具有可以进行所有模块配置和设置的权限, 为保证系统安全,建议您登录后及时修改登录密码。

## 功能菜单介绍

登录后默认显示界面,如下图所示。

$$
\binom{37}{}
$$

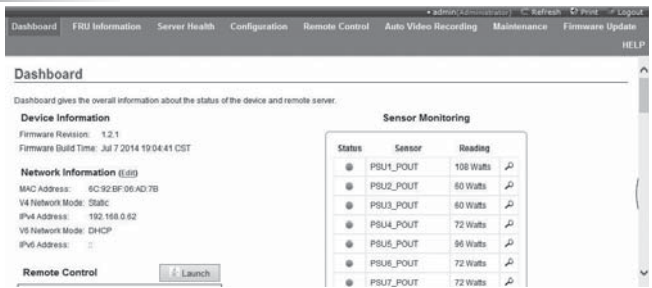

在界面上方左上角可以看到包括如下功能菜单:Dashboard、FRU Information、Server Health、Configuration、Remote Control、Auto Video Recording Maintenance Firmware Update

在界面右上角有用户登录名和登录用户所在用户组显示, 还可 以使用 Refresh (刷新页面)、Print (打印页面)、Logout (注销)等 快捷菜单。

一 . Dashboard 菜单

在本菜单界面中可以看到管理芯片 Firmware 版本,修改时间以 及 MAC 地址等信息。

点击 Network Information 后面的【Edit】按钮,可以进入网络设 置界面,进行 IP 地址和网关的设置等信息。

Remote Control 下面的窗口显示远程控制台信息。点击 Remote Control 后面的【Launch】,将会登录到控制台,使用时如果提示安装 Jviewer 浏览器, 请根据提示进行安装。

在该菜单界面中还可查看到相关传感器检测信息,如电源模块 的功耗、CPU 的电压和温度、系统风扇转速、存控模块风扇转速。 硬盘及电源模块状态等。

二 . FRU Information 菜单

本菜单显示FRU信息, 包含 Basic Information, Chassis Information、Board Information 和 Product Information 等相关信息。Basic Information 中显示 FRU 设备的 ID 号和名称。其他三项分别对应显示机 箱、主板和整机的类型,名称,制造厂商等信息。详细信息如下图所示:

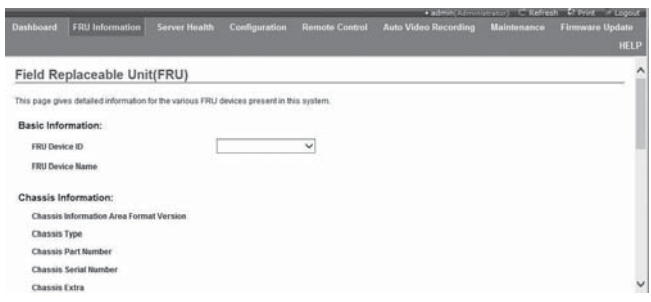

#### 三 . Server Health 菜单

本功能菜单可以查看与服务器健康有关的数据信息,包括 Sensor Readings(传感器读数)、Event Log(事件日志)、System and Audit Log、BSOD Screen 四个菜单, 如下图所示。

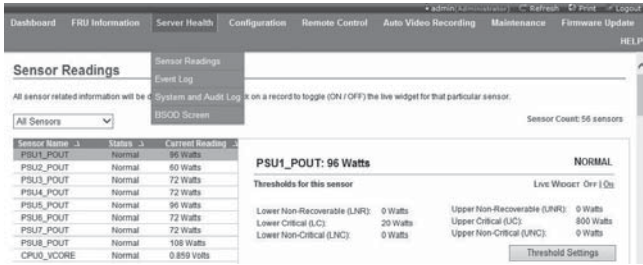

① Sensor Readings 菜单:将会显示所有的传感器值,传感器数 据主要有温度、电压值、风扇转速、硬盘及电源状态,可以进行刷 新和分类别显示。

② Event Log 菜单:显示传感器事件、BIOS 事件、系统管理软 件事件、OEM 事件、远程控制台软件等事件日志、可以分类显示也 可以统一显示。随时可以查看日志,也可以对日志进行清除操作。

③ System and Audit Log 菜单:显示系统日志和检查日志。系 统日志需要分类别显示。

④ BSOD Screen 菜单:在该菜单中可查看最近一次系统启动过 程中蓝屏的信息。

四 . Configuration 菜单

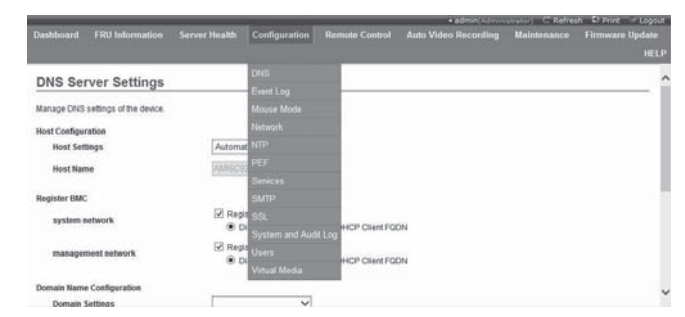

Configuration 菜单如上图所示 , 以下就常用菜单做简单介绍。

1 Mouse Mode 菜单, 设置鼠标模式。

Set Mode to Absolute (Recommended when server OS is Windows):鼠标设置成绝对模式,绝对模式鼠标可以在远程画面和 本地画面间进行自由切换。

Set Mode to Relative (Recommended when server OS is Linux): 鼠标设置成相对模式,相对模式鼠标在远程画面和本地画面 切换需要选择快捷键【Alt】+【M】进行切换。

Set Mode to Other Mode (Recommended for SLES-11 OS Installation):鼠标设置成其他模式,建议在安装 SLES-11 操作系统时 使用。

2、Network 菜单:对管理网络(管理卡)、系统网络(集成网卡) 进行设置,请根据需要更改 IP 地址或者选择 DHCP。

3、 NTP 菜单:对日期和时间进行设定,可以与时间服务器同步, 也可以自行设定时间。如果远程管理需要选择时间服务器同步,请 输入时间同步服务器的地址。

4、PEF: 该项可以设置 PEF (Platform Event Filter), 此功能是 当 SENSOR 探测出错误,根据设置采取相应的行为(比如关闭服务器, 重启服务器等等)。

5、 SMTP 菜单:设置 SMTP 服务器的 IP 地址以及用户名和用户 密码。

6、 U s er 菜单:对用户进行设置,可以进行增加用户、删除用 户和修改用户等操作。

设置的用户名必须以英文字母开头,且其必须在 4 ~ 32 个字符 长度范围之内,密码至少为 8 个字符长度。

7 Virtual Media 菜单: 设置各类型虚拟设备支持的数量(各 类型虚拟设备最大支持 2 个) 以及是否支持 SD 媒体。

五 . Remote Control 菜单

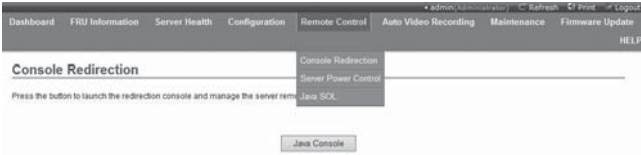

该功能菜单可以执行针对服务器的各种远程操作,比如运行远 程控制台、系统开关机和其他控制操作。

1、Console Redirection 菜单:登录到控制台。

选择该菜单之后,点击【Java Console】按钮,系统将会登录到 远程桌面。使用时如果提示安装 Jviewer浏览器,请根据提示进行安装。

在登录到远程桌面前,请提前做好浏览器的如下设置:

●在工具→ <Internet 选项 > → < 安全 > 选项中→把 Internet, 本地 Intranet, 受信任的站点中的与 Active X 相关的选项全部启用, 如下图所示:

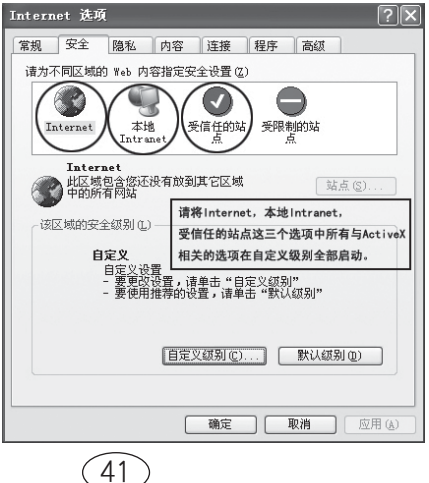

● 在工具→<Internet 选项 > → < 高级 > 选项中, 把"不将加 密的页面存盘" 选项不打勾,并保存,如下图所示:

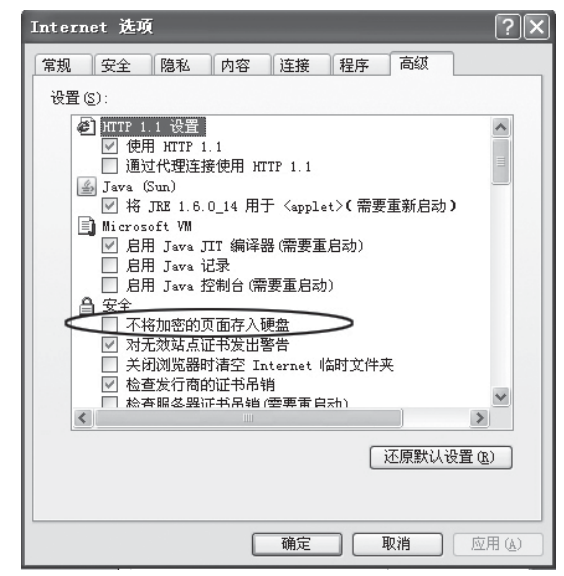

A. 远程桌面:Video 菜单

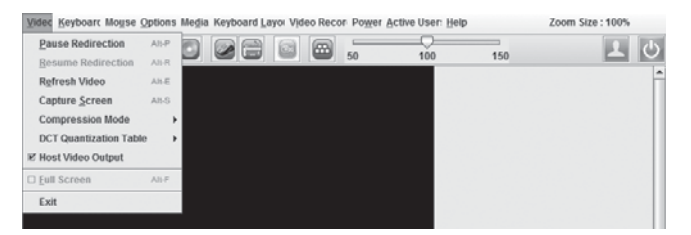

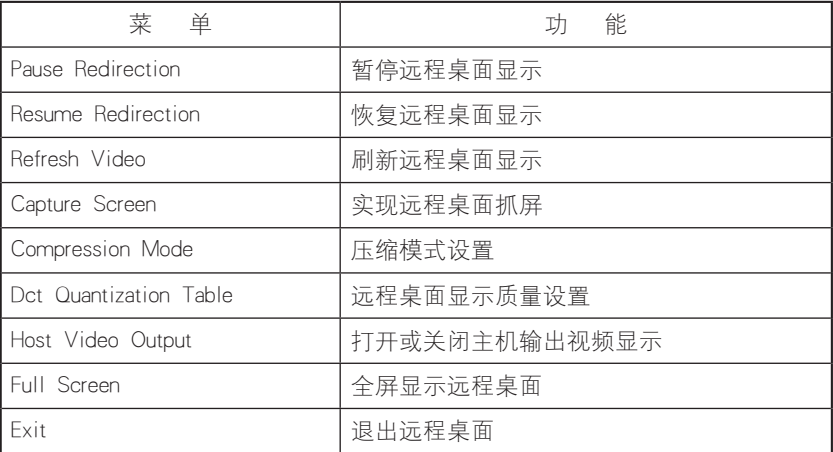

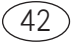

#### B. 远程桌面:Keyboard 菜单

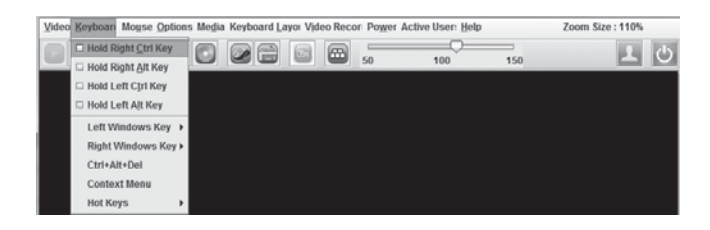

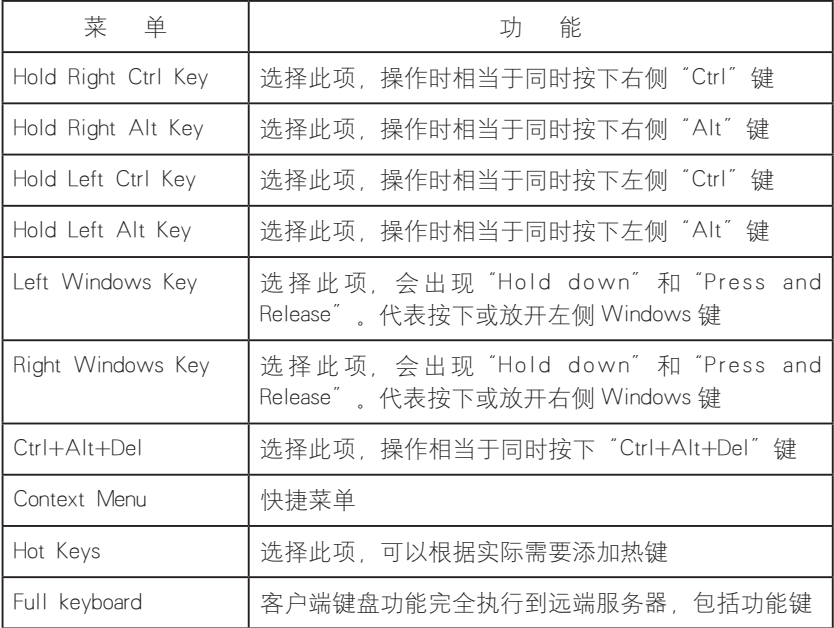

## 人注意

通过远程控制台进行 RAID 配置时,需要通过如下三种方式进入 RAID 配置界面(以 Ctrl+H 组合键为例):

① 勾选远程桌面 Keyboard 菜单中的 Hold Left Ctrl Key 选项, 再点击键盘的 H 键;

② 选中远程桌面右下角的 LCTRL 键,再点击键盘的 H 键;

③ 通过远程桌面 Keyboard Layout 菜单中的 SoftKeyboard,点击 软键盘上的"ctrl+h"。

C. 远程桌面:Mouse 菜单

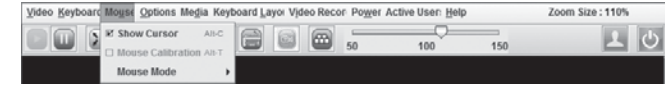

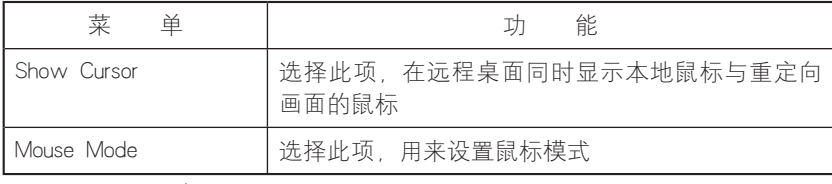

D. 远程桌面:Options 菜单

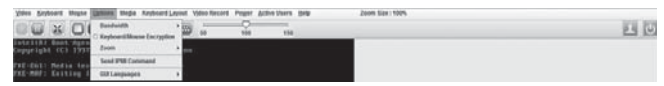

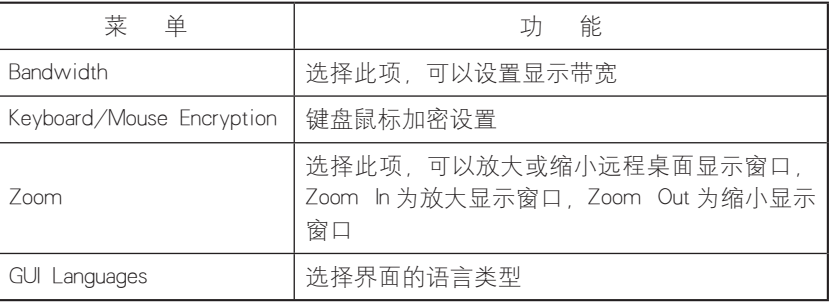

E. 远程桌面:Media 菜单

点击【Media】菜单,会出现【Virtual Media Wizard】窗口,使 用此窗口将会加载客户端的软盘镜像,光盘镜像和光驱,如下图所示:

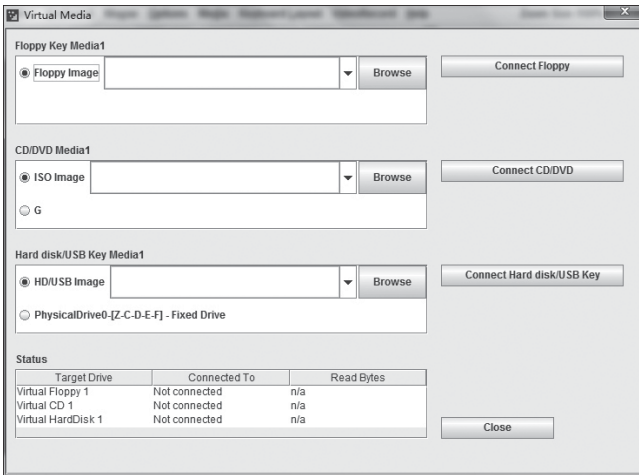

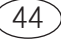

选择要加载的镜像类型: 如果是软盘镜像, 请选择【Floppy Image】;如果是光盘镜像,请选择【ISO Image】;如果是硬盘 /U 盘镜像,请选择【HD/USB Image】;然后点击【Browse】选择镜像 所在的路径 / 位置,再点击相应的【Connect】按钮,完成镜像的加载。

如果同步的客户端光驱中的光盘是启动光盘或者是系统安装盘。 请在服务器 BIOS 设置中设置客户端光驱为第一启动顺序。I SO 文件 的安装方式与通过远程 CDROM 安装方式一样,需要在服务器 BIOS 设置启动顺序。

F. 远程桌面:Keyboard Layout 菜单

| 菜<br>单        | 能                    |  |
|---------------|----------------------|--|
| I Auto Detect | 选择本项,将会自动检测键盘类型      |  |
| SoftKeyboard  | 使用软键盘,有多种语言的键盘类型可供选择 |  |

G. 远程桌面:Video Record 菜单

选择【Video Record】菜单可以设置有关视频记录的选项。

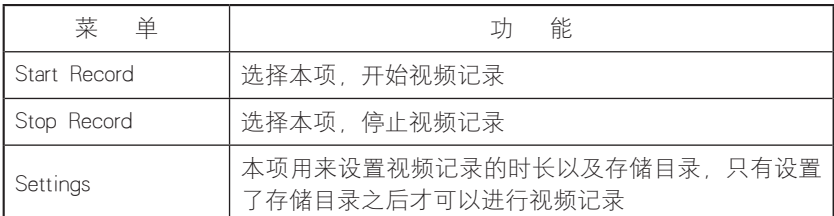

H. 远程桌面:Power 菜单

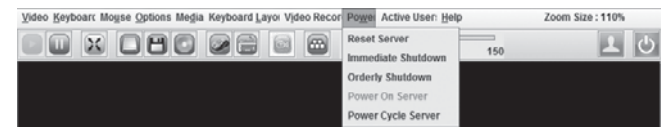

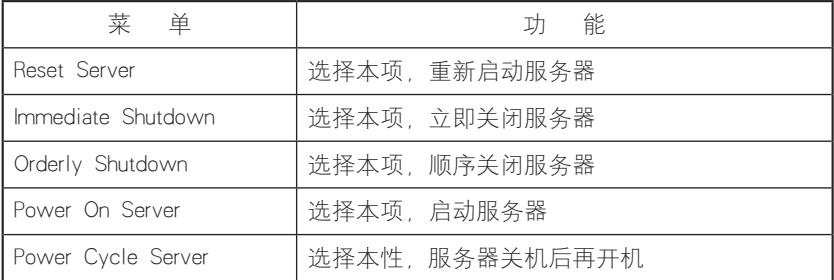

I. 远程桌面:Active Users

点击【Active Users】菜单,会查看到目前远程登录的用户名和 IP 地址。

J. 远程桌面:Help 菜单

点击【Help】菜单,出现下拉菜单【About JViewer】,选中此项, 将会显示重定向浏览器的版本。

2、 Server Power Control 菜单

选择 Server Power Control 菜单,进入下图所示界面:

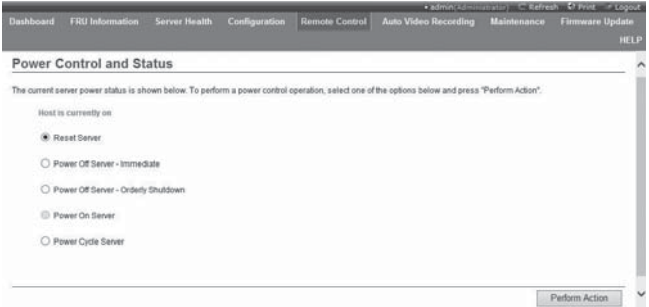

Server Power Control 菜单: 显示服务器当前的电源状态, 提供 服务器重启、立即关机、顺序关机、开机、系统关机后再开机五个选项。 选择好需要执行的选项后,点击【Perform Action】执行。

六 . Auto Video Recording 菜单

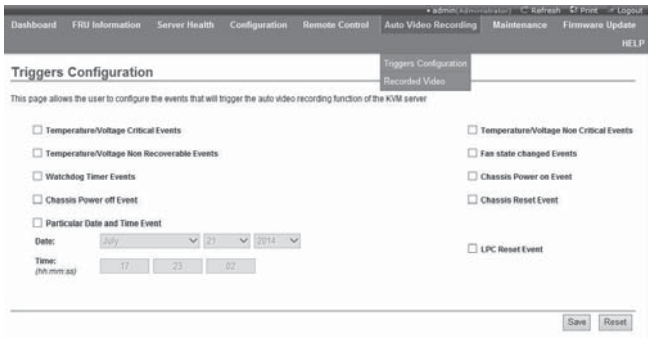

该功能菜单可以设置 Video Recording 功能,并下载查看自动记 录的 Video 文件。

1、Triggers Configuration

本菜单可以允许用户设置 KVM 服务器触发自动记录 video 功能 的事件。

2、Video Recording

本菜单中可以实现远程 Video 共享及配置,同时可下载、播放、 删除自动记录的 Video 文件。

七 . Maintenance 菜单

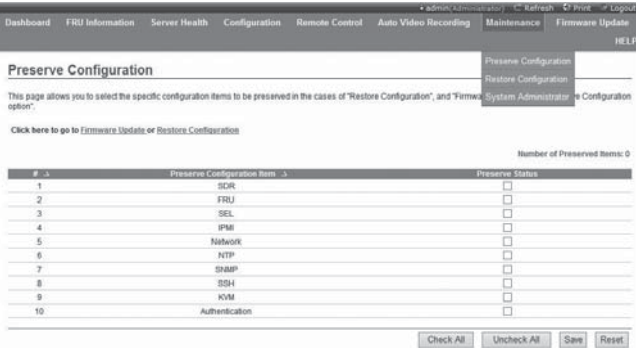

该功能菜单可以实现 BMC Firmware 远程升级和 IPMI 管理卡的重 启。

1、Preserve Configuration

本菜单可以在加载出厂默认值或升级 Firmware 之前,选择配置 项目列表中的选项不做修改。选中的选项不会因为加载出厂默认值 或 Firmware 升级而改变。

2、Restore Configuration

本菜单用来加载 IPMI 管理卡出厂默认值。

3、System Administrator

本菜单用来对系统管理员账户进行设置。

八 . Firmware Update 菜单

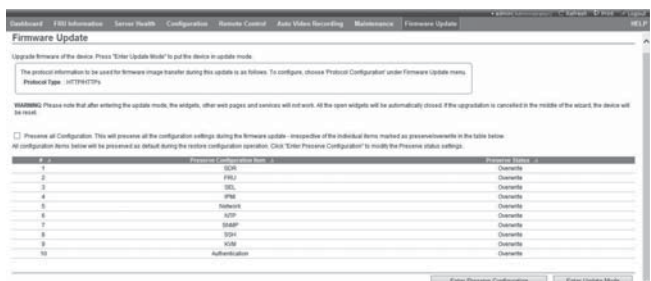

该功能菜单可以实现 BMC Firmware 远程升级和镜像文件传输协 议的设置。

1、 Firmware Update 菜单

本菜单可以进行管理卡 Firmware 的远程升级,我们建议您不要 自行升级,如确实需要,必须是我们认证过的升级文件。

① 在 Firmware Update 菜单界面中, 点击【Enter Update Mode】, 在弹出的信息确认窗口中点击【确定】, 稍等将进入下图 所示界面。

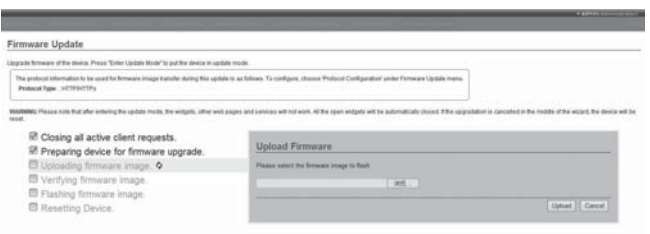

②在点击输入框后的"浏览",从客户机的磁盘中选定所要更 新的 ROM 镜像 (\*.ima 文件), 如下图所示:

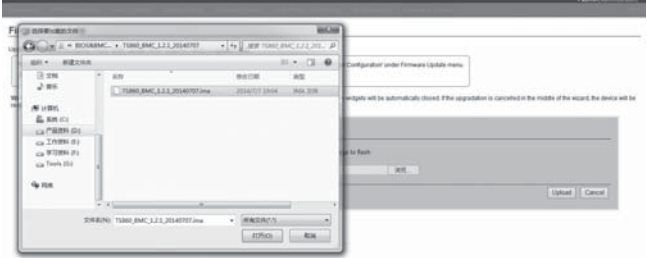

③选定升级文件后,点击 【Upload】,升级文件上传后会弹出 新窗口, 依次点击【Check this option to do full firmware flash】 【proceed】按钮,BMC 会自动完成烧录过程。

人注意

升级过程中不要断开网络。升级完成后管理卡会重新启动, Web 界面需要重新登录。

2、 Protocol Configuration

本菜单可以设置 BMC Firmware 升级时的镜像传输协议类型,默 认是通过 HTTP/HTTPS 协议方式。

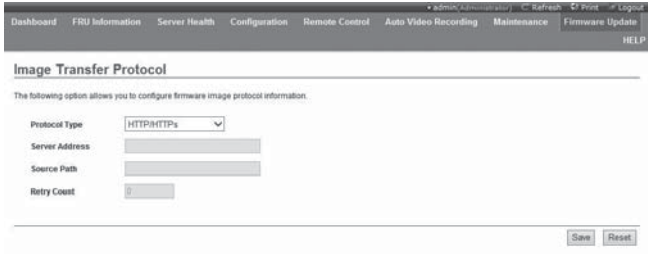

如果选用 TFTP 协议方式, 还需要对服务器地址、镜像路径(包 括镜像文件名称)等进行设置。

更改设置后,需要点击【Save】进行保存。如果不想保存设置参数, 点击【Reset】。

# OLED 使用说明

为了带给您更优异的管理体验,我们为您的产品加入了浪潮液 晶模块。它可以在服务器系统的日常运行中为您提供系统硬件配置、 BMC 地址等实时信息, 也可以在系统异常时向您提供警示, 帮助您 的浪潮服务器更高效、更稳定的运行。

液晶模块面板展示:

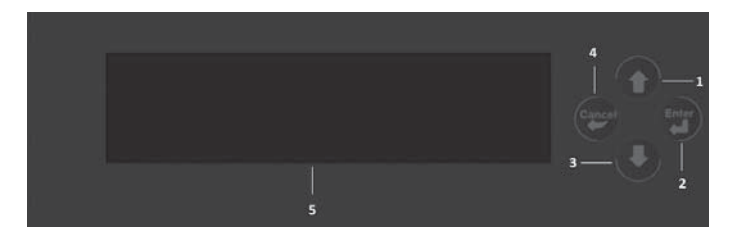

1. 上翻页键 2. 选择 / 功能键 3. 下翻页键 4. 返回键 5. 液晶显示屏

## 连接 BMC

1、服务器上电后进入 OLED 自检界面(主要检测 OLED 屏是否 有坏死区域)如图 1,5 秒内有任意按键操作则点亮 OLED 全屏如图 2(OLED 自检),再次任意按键则退出自检模式:

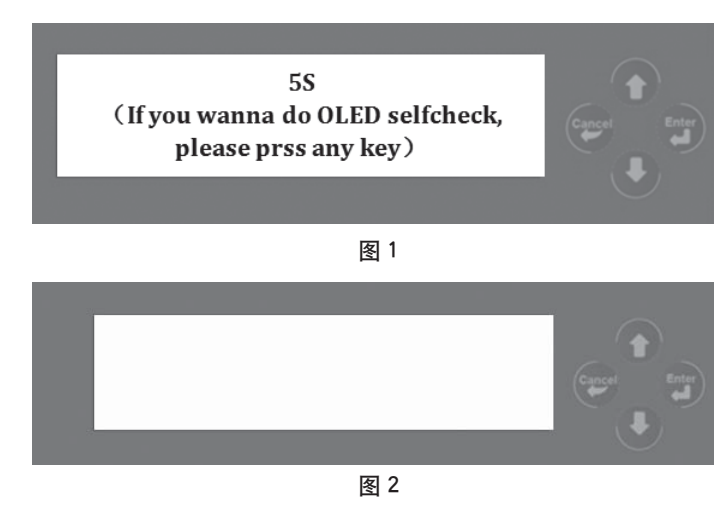

3、 进入连接 BMC 界面如图 3,若 BMC 正常工作(正常连接 以及正常获取工作模式)则会进入主菜单界面,否则会报错如图 4、 5 并进入客户电话界面如图 6:

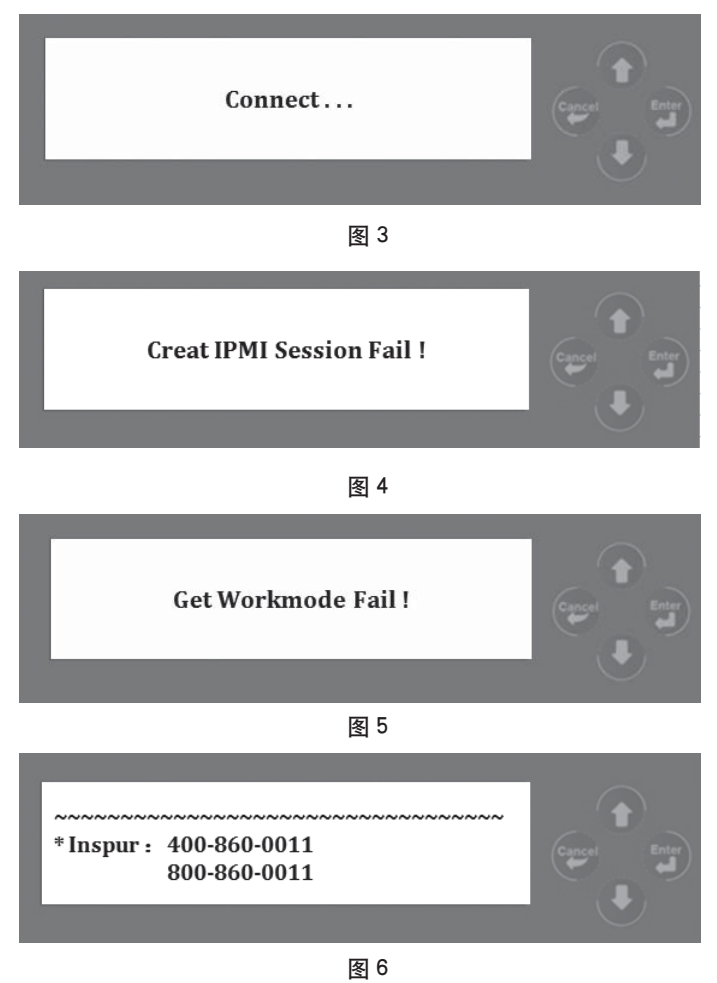

## 菜单界面

如图 7 为主菜单界面(一级菜单),该菜单有两个选项: 'Configuration' 和 'Fault Information', 进入 Configuration, 进入配 置信息二级菜单如图 8、9、10、11;进入 Fault Information 则显示服

## OLED 使用说明

务器故障信息。

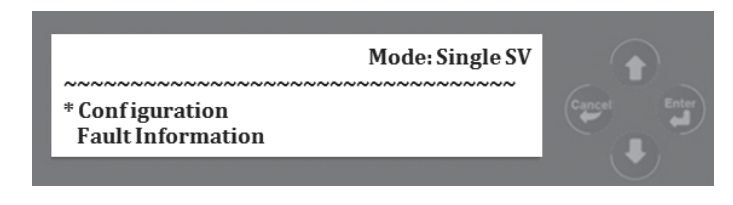

图 7

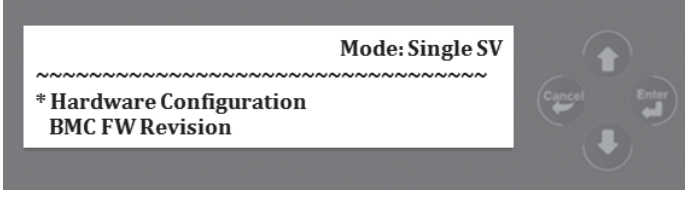

图 8

Hardware Configuration 为获取硬件配置信息菜单:包括操作系统 型号、硬盘和内存容量;

BMC FW Revision 为获取 BMC FW 版本菜单。

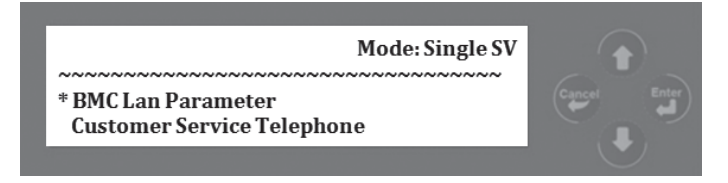

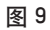

BMC Lan Parameter 为获取服务网络参数菜单:网口分系统网口 和管理网口,单击右键按钮可切换;

Customer Service Telephone 为获取客服电话菜单。

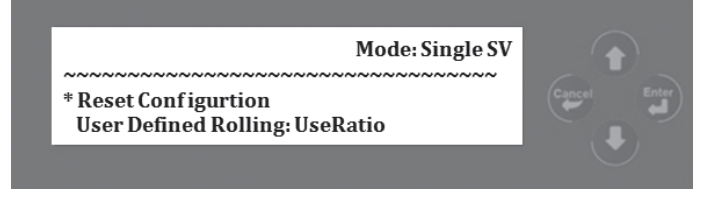

图 10

Reset Configuration 为执行重设菜单:进入则自动清除 Flash 中的

故障信息;

User Defined Rolling 为控制 30 秒操作滚动显示条目菜单:可选 Use Radio、String、SV\_NUM,通过单击右键进行切换。

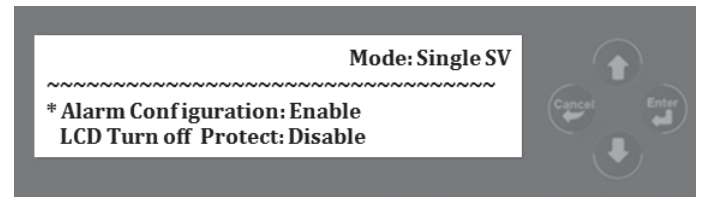

图 11

Alarm Configuration 为故障报警使能开关菜单:可选 Enable 和 Disable,通过右按键切换;LCD Turn off Protect 为黑屏保护使能开关 菜单: 可选 Enable 和 Disable, 通过右按键切换。

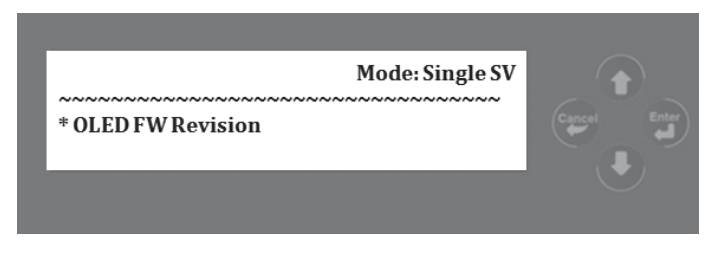

图 12

OLED FW Revision 为获取 OLED FW 版本菜单 .

## 其他界面

1 在菜单界面 30s 无操作, 进入 UseRatio (如图 12) 或者是 String, SV\_NUM 滚动显示界面, 任意按键操作可回到菜单界面:

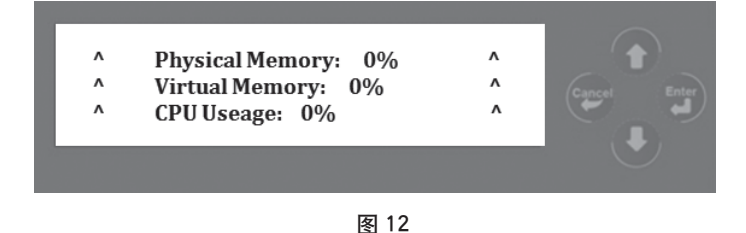

2、滚动显示界面三分钟无操作,则进行黑屏保护(可配置), 任意按键可回到黑屏前界面。

3、报警信息:PSU、CPU Core Voltage、CPU Temperature、 System fan Storage board fan Hard disk

# 常见问题及故障排除

本章介绍服务器常见问题以及有关故障排除的信息。如果您不 能确定故障原因和排除方法,请联系我们客户服务中心来寻求解决。

### 人注意

您在更换或安装服务器的硬件设备时、请将电源线从服务器上 完全断开。我们建议在拆装服务器时使用防静电手环,并将其另一 端接地,以提供静电保护。

## 重新启动机器

在您遇到故障问题时,您首先尝试一下按照下面方法进行重新 启动机器。

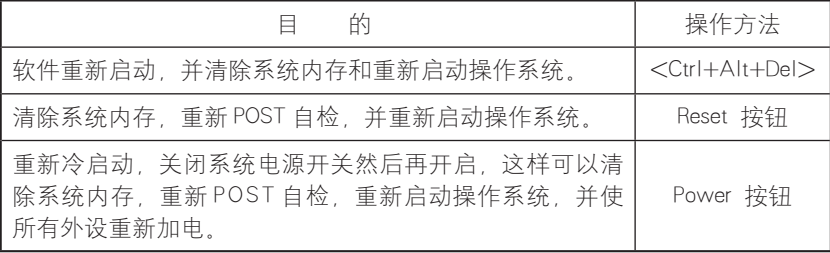

## 在机器启动时发生问题

一些问题经常发生在机器启动的时候,这些问题一般是由于不 正确的硬件安装和配置,您可以首先参照下面的方法来发现并排除 问题。

#### 系统加不上电

当按下电源开关,而电源灯不亮,系统仍处于无电状态。请按 下面的步骤解决:

1. 检查您的电源插座是否能够正常供电, 电源线连接是否正确。

2. 多次按电源开关进行开机(注意手指的用力不要过大)。

3. 断开系统的电源线, 打开机箱讲行检查。

4. 检查机箱内线缆连接 配件的插接是否牢固

5. 移除非浪潮外插部件。

6. 装好机箱, 将电源线正确的接好再开机。

#### 显示器无显示

如果能加上电(主机正常启动、运转),但是显示器却没有显示时:

1. 检查显示器的信号线和电源线插接是否正确、牢固。

2. 确定显示器的电源开关已经打开。

3. 调节显示器的对比度和亮度,确定是否有显示。

4. 关闭系统,断开电源线,检查显示器的信号线和主机连接端 头的插针是否有弯曲。

5. 如果有条件,更换另外一台显示器测试。

6. 如果机器安装有非浪潮部件请先将其移除。

7. 经浪潮技术支持人员许可, 可以拔插内存, 清 CMOS 测试

#### 安装系统找不到硬盘

1.用系统光盘引导直接安装系统,提示找不到硬盘,请注意磁 盘状态是否正常、开机自检硬盘状态是否正常。

2. 如果开机自检时能够检测到硬盘,但是在安装系统过程中检 测不到硬盘,可能是由以下几种情况造成的;

● 由于存储配置变化时导航序号是不一样的, 所以更改机器存 储配置时请通过浪潮技术支持获得对应的新导航序号。

● 如果使用系统光盘直接引导安装操作系统 —般情况下要通 过∪盘添加硬盘驱动,请检查制作的∪盘驱动是否正确(外插 RAID 卡的驱动要直接从随机 RAID 卡驱动光盘制作)、U 盘是否存在故障。

#### 键盘和鼠标不工作

1. 检查 USB 鼠标和 USB 键盘电缆的接头是否插接正确。

2. 检查鼠标在操作系统的控制面板中设置是否正常。

3. 建议您使用浪潮集团经过兼容性测试的键盘、鼠标、或请您 更换其他键盘 鼠标讲行测试。

#### 系统蓝屏、死机或重启

如果您的机器在 windows 系统使用过程中蓝屏重启或是死机。 可参照如下思路处理:

1. 如果在故障出现前,外插过其他非浪潮部件或是安装过一些 应用程序软件,建议卸载测试。

2. 使用最新杀毒软件进行杀毒测试。

3. 建 议 您 记 录 蓝 屏 显 示 的 信 息 代 码, 例 如: stop c000000218.....;stop:0x0000007b 像此类信息的报错,一般都是系 统方面出了问题、建议您重新安装、安装过程可参照本用户手册或 是致电 4008600011 咨询。

4. 如果上述操作均不能解决问题, 建议您保存 C 盘 winnt/ minidump 文件后致电客服中心寻求专业技术工程师的支持, 他们可 能需要您提供此 minidump 文件,以便进一步分析蓝屏死机原因。如 果您的 c 盘下没有 minidump 文件夹,请参考如下步骤,右键单击我 的电脑,选择<属性>→<高级>→<启动和故障恢复栏>,再 选择 < 设置 >,将下一页面中的 < 写入调试信息 > 改成"小内存 转储",重启机器,在下次蓝屏后系统即可自动生成 minidump 文件。

#### 机器报警

如果您的机器在开机或使用讨程中存在报警的情况, 请参考以 下步骤处理:

1. 如果此现象是在您外插了某些板卡后发生的,建议您先拔掉 此设备开机测试,如果正常则说明您外插的板卡和本机不兼容,建 议您不再使用;如果未解决,请继续参照如下步骤。

## 常见问题及故障排除

2. 如果为机器前控板上 Info 灯亮红色报警,则系统硬件存在故 障。

3.简单确定一下报警声音所发出的方位:

● 如果报警音从机箱前部发出, 一般会伴随故障指示灯的异常 变化,可能存在风扇异常或硬盘模组异常的可能性。

● 如果报警音从机箱后部发出,请注意查看是否配置了冗余电 源、是否存在某个电源模块状态灯异常或没有插电源线的情况(电 源报警时可按下屏蔽开关停止报警)。

**●** 如果报警音从机箱内部发出, 则可能是主板、RAID 卡或硬 盘背板在报警。如果此时伴随无显或不加电故障,则主板存在问题 的可能性较大,可尝试拔插内存或清 CMOS 处理;如果开机自检正常, 检测至 RAID 卡时开始报警,并有阵列异常信息显示,则 RAID 卡报 警可能性较大,可能存在阵列异常情况;硬盘背板报警时,前面板 一般有硬盘状态灯异常的表现,可配合分析。

4. 在基本信息了解后,请尽快将报警的详细情况反馈给浪潮技 术支持人员、我们将做进一步的分析和判断、尽快帮您解决问题。

## 其他注意事项

1. 为保证系统可靠性建议您在扩配部件时使用我们测试认证过 的相关型号部件。

2. 请保证服务器用电环境良好, 电压输入和接地情况正常, 且 温度、湿度等在正常范围内。

3. 如特殊需要,对服务器进行转移时,要注意避免震动,且必 须在关机断电的情况下进行。

4. 更多产品注意事项请参考浪潮官方网站服务器常见问题答 疑 :http://www.inspur.com

## 技术支持信息

如果您在使用浪潮服务器的过程中遇到疑问或无法解决的问题, 请您采取如下措施:

1. 如果您有产品的配置及详细规格方面的疑问请和您的供货商 联系。

2.如果您在使用机器过程中系统出现问题请直接和浪潮服务器 客户服务中心联系 , 请记录下您主机箱上的产品序列号,我们的技 术支持人员在接到您的服务请求后会给您提供解决方案或进行现场 维修。

3. 浪潮服务器客户服务中心的联系方式:

服务电话:4008600011

服务邮箱:lckf@inspur.com

浪潮服务器驱动及产品资料下载地址:

http://www.inspur.com(在"支持下载" 栏目下检索相关内容)